# **Maileinrichtung Privatgeräte**

**April 2023** Miduca AG

Anleitung

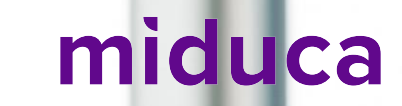

#### **Wir unterstützen dich**

Wir unterstützen dich beim Arbeiten mit deiner neuen Miduca E-Mail-Adresse.

Wir helfen dir die tägliche Arbeit mit deiner Miduca E-Mail-Adresse wesentlich zu vereinfachen und zeigen dir in dieser Anleitung, wie du das Miduca-Postfach in deinem Mail-Programm auf deinen Privatgeräten einbinden kannst. So kannst du auch vermeiden, dass du dich jedes Mal erneut auf dem Miduca-Portal anmelden musst, nur um zu prüfen, ob du eine neue E-Mail erhalten hast.

Du kannst ganz nach deinen Bedürfnissen auf dein Miduca-Postfach zugreifen.

Da dein Mail-Postfach online ist, kannst du auch mit mehreren verschiedenen Geräten darauf zugreifen. Du kannst dies sogar gleichzeitig tun. Der Inhalt deines Postfachs wird dabei immer automatisch zwischen allen Geräten synchronisiert. Das heisst, wenn du auf einem Gerät eine Mail beantwortest, in einen Ordner verschiebst oder löschst, dann werden diese Änderungen auch genauso auf allen deinen anderen Geräten erscheinen.

Du kannst also z.B. Mails, die du nicht mehr brauchst, gleich unterwegs auf deinem Mobile löschen, und die verbleibenden Mails dann bequem und in Ruhe zuhause oder im Büro auf deinem Computer bearbeiten.

### **Wir offerieren dir Flexibilität**

Unterstützte Geräte und Programme

Du kannst aus einem ganzen Strauss von Möglichkeiten die auswählen, die am besten zu dir passen. Wir unterscheiden im Folgenden zwischen Geräten und Mail-Programmen.

#### Du bist flexibel bei der Wahl deines Geräts

#### Option 1: Mit deinem Computer

Ein Computer ist immer die erste Wahl, wenn es darum geht, umfangreichere Mails zu bearbeiten, und vor allem auch dann, wenn du anschliessend gleich in myDesk oder anderen Programmen weiterarbeiten möchtest.

#### Option 2: Mit deinem Mobile

Wenn du nur schnell prüfen möchtest, ob du neue Nachrichten erhalten hast, ist vermutlich dein Mobile die erste Wahl.

#### Option 3: Mit deinem Online-Postfach

Du kannst weiterhin auch mit deinem Internet-Browser über das Miduca-Portal auf dein Online-Postfach zugreifen.

### **Wir offerieren dir Flexibilität**

Du bist flexibel bei der Wahl deines Mail-Programms

Option 1: Wir empfehlen Outlook

Outlook ist das Mail-Programm, welches am besten zur Miduca-Umgebung passt. Wenn du mit Outlook arbeitest, hast du eine nahtlose Integration der verschiedenen Bestandteile von Microsoft.

Ausserdem kennen deine Kontaktpersonen von Miduca Outlook am besten und können dir dafür den besten Support zur Verfügung stellen.

Option 2: Andere Mail-Programme oder -Apps

Wenn du bereits mit anderen Programmen arbeitest oder deine Geräte dies erfordern, dann kannst du dies auch weiterhin tun.

Es werden viele verschiedene Programme und Apps von Microsoft unterstützt.

Unsere Lehrpersonen können während der Sprechstunden aber nicht denselben Support für diese Vielfalt an Software anbieten, wie das für Outlook möglich ist.

Die Regeln im Umgang mit dem Postfach sind im *[IT-Nutzungsreglement](https://migros.sharepoint.com/:b:/r/sites/MGB_ORG-GrpIT-SR/SecurityRegelwerk/release/weisungen/IT-Nutzungsreglement/IT-Nutzungsreglement_DE.pdf?csf=1&web=1&e=zR06pr)* der Migros festgehalten.

#### **Wähle nun deine Option**

Klicke auf den für dich relevanten Link und springe direkt zu deiner Anleitung. Wenn du dein Postfach auf weiteren Geräten einrichten möchtest kannst du dies anschliessend entsprechend wiederholen.

[Anleitung für Windows-Computer mit Outlook-Software](#page-5-0) [Anleitung für Mac-Computer mit Outlook-Software](#page-16-0)

[Anleitung für Android-Mobile mit Outlook-App](#page-28-0) [Anleitung für iPhone mit Outlook-App](#page-33-0)

[Mögliche zusätzliche Systemmeldungen](#page-38-0)

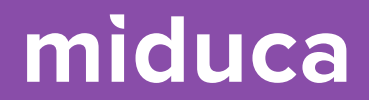

## <span id="page-5-0"></span>**Windows-Computer mit Outlook-Software**

6 25.04.2023 Miduca AG | Maileinrichtung Privatgeräte

#### **Windows-Computer mit Outlook-Software**

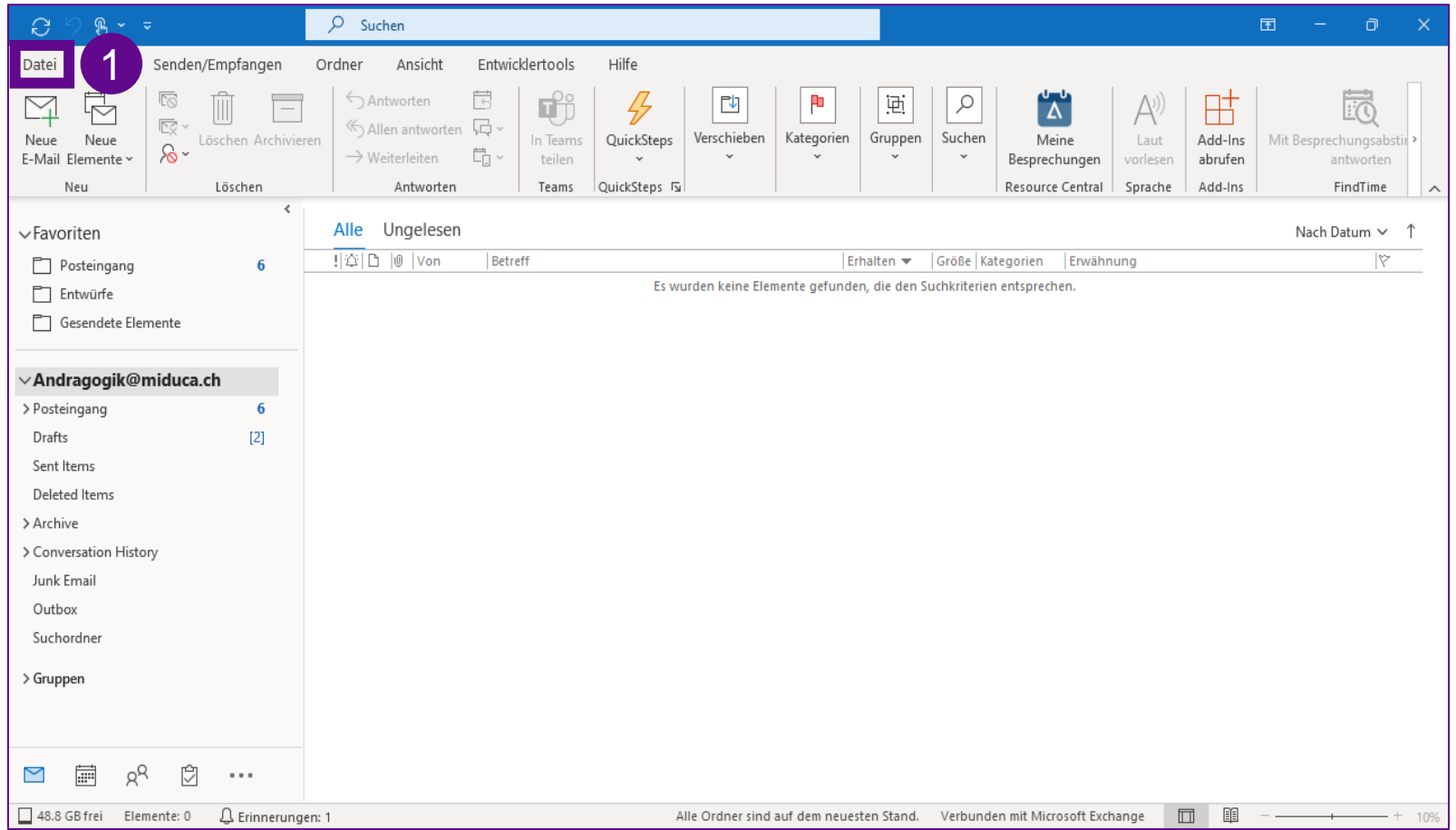

1. «Datei» anklicken

#### **Windows-Computer mit Outlook-Software**

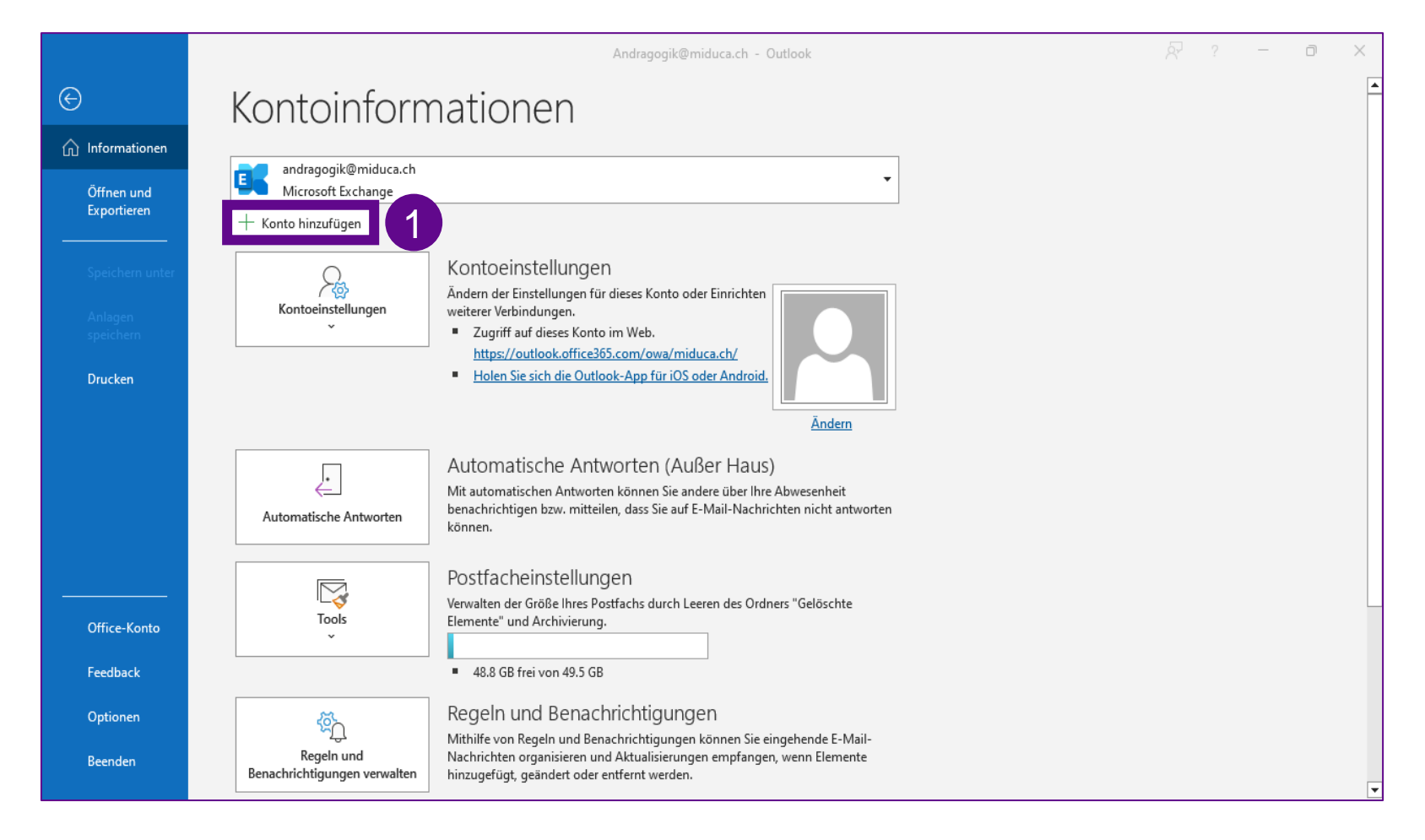

1. «Konto hinzufügen» anklicken

#### **Windows-Computer mit Outlook-Software**

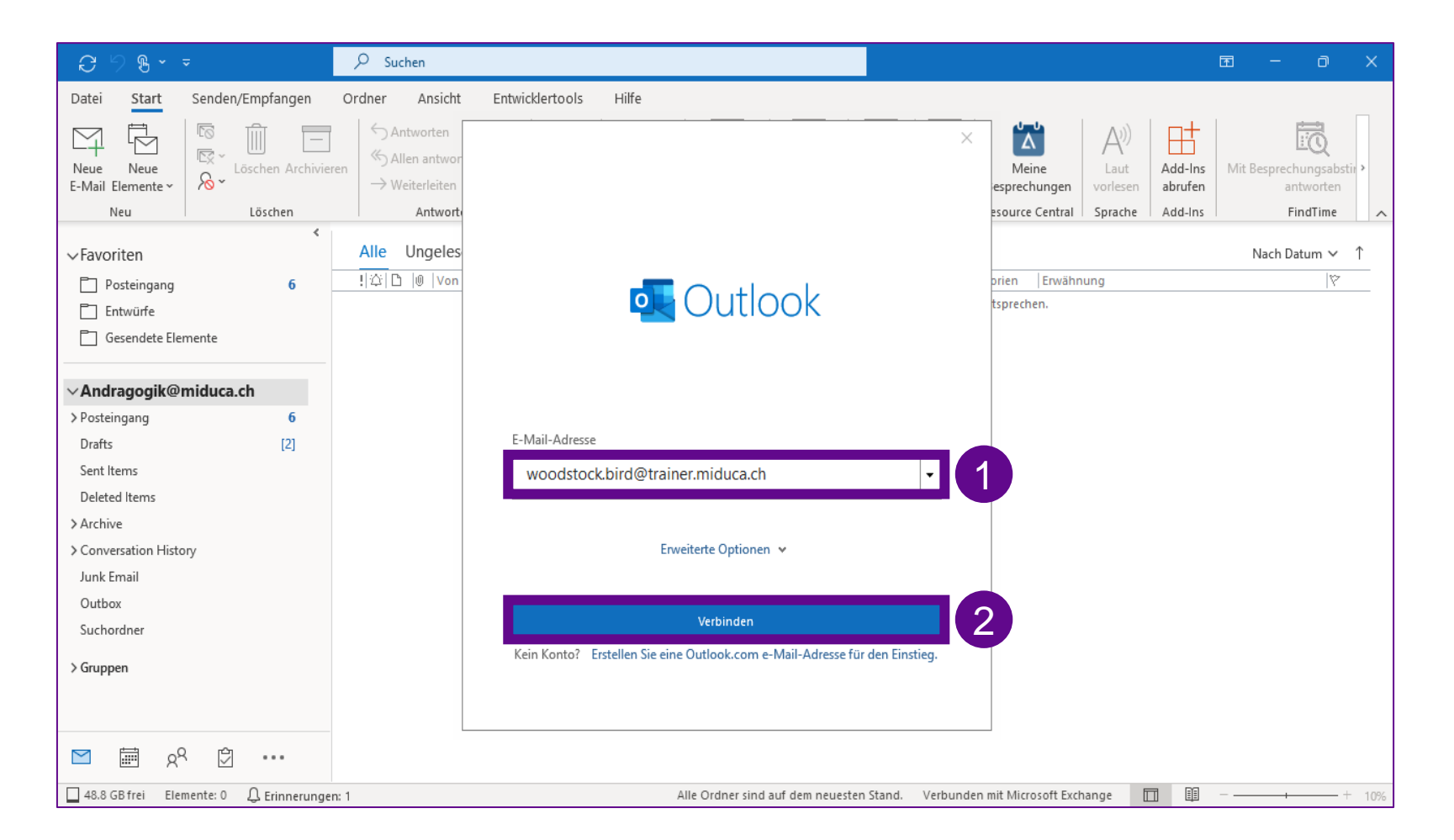

- 1. «E-Mail-Adresse» eintippen
- 2. «Verbinden» anklicken

Falls sich dein Mail-Programm an dieser Stelle etwas anders verhält, kannst du [hier](#page-39-0) weitere Tipps zur Einrichtung finden. <sup>1</sup>

#### **Windows-Computer mit Outlook-Software**

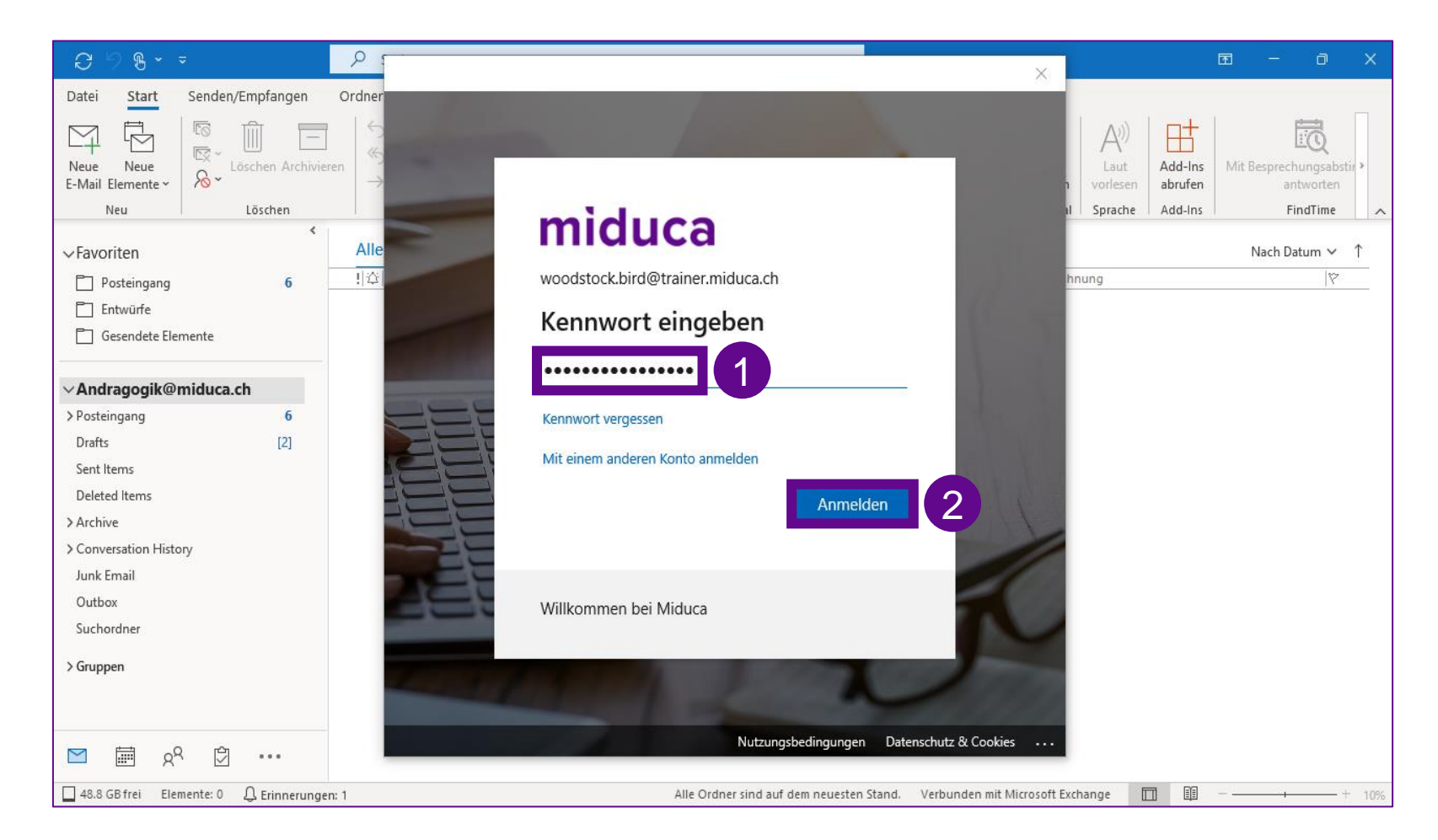

- 1. «Kennwort» eingeben
- 2. «Anmelden» anklicken

#### **Windows-Computer mit Outlook-Software**

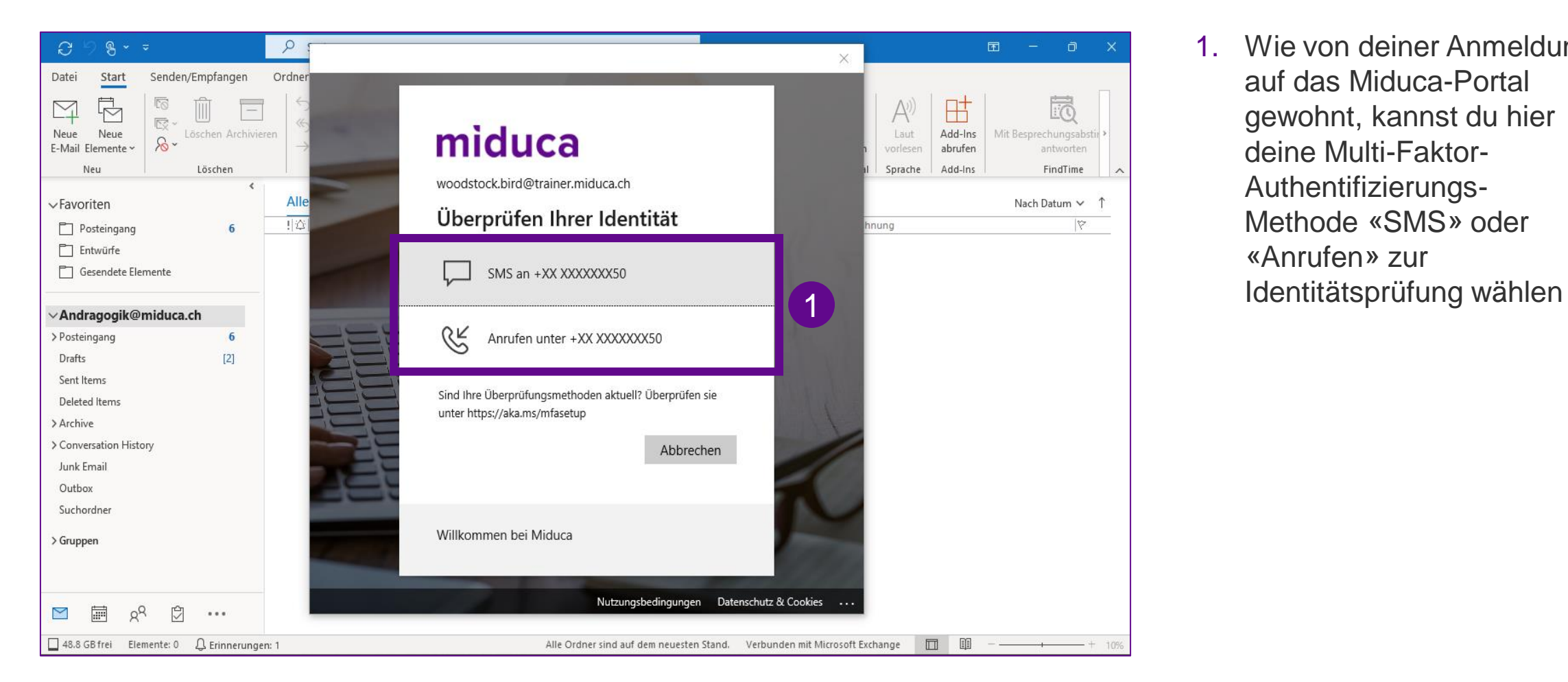

1. Wie von deiner Anmeldung auf das Miduca-Portal gewohnt, kannst du hier deine Multi-Faktor-Authentifizierungs-Methode «SMS» oder «Anrufen» zur

#### **Windows-Computer mit Outlook-Software**

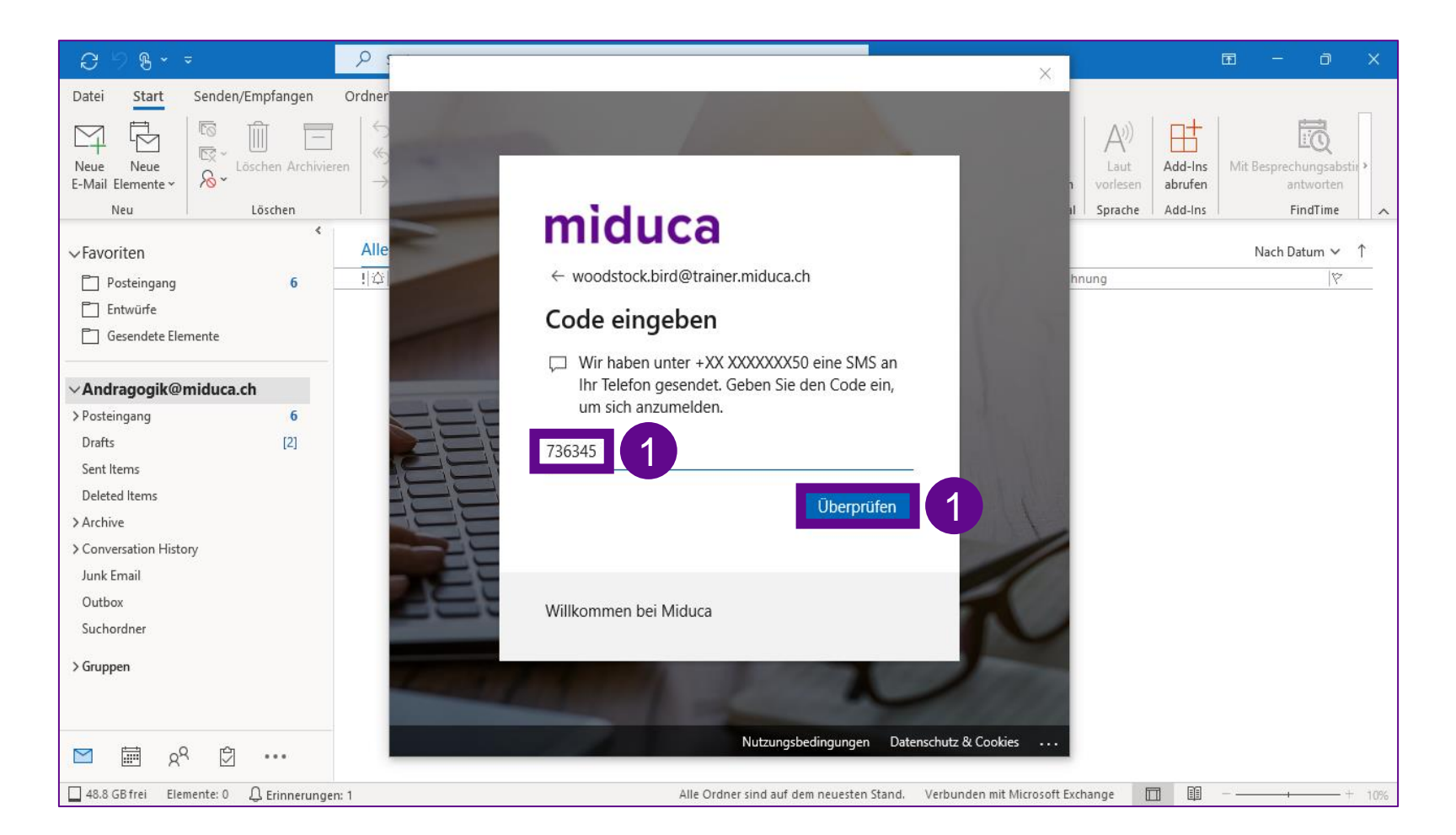

1. SMS Code eingeben und «Überprüfen» wählen

*oder alternativ*

Anruf entgegennehmen und mit #-Taste bestätigen

#### **Windows-Computer mit Outlook-Software**

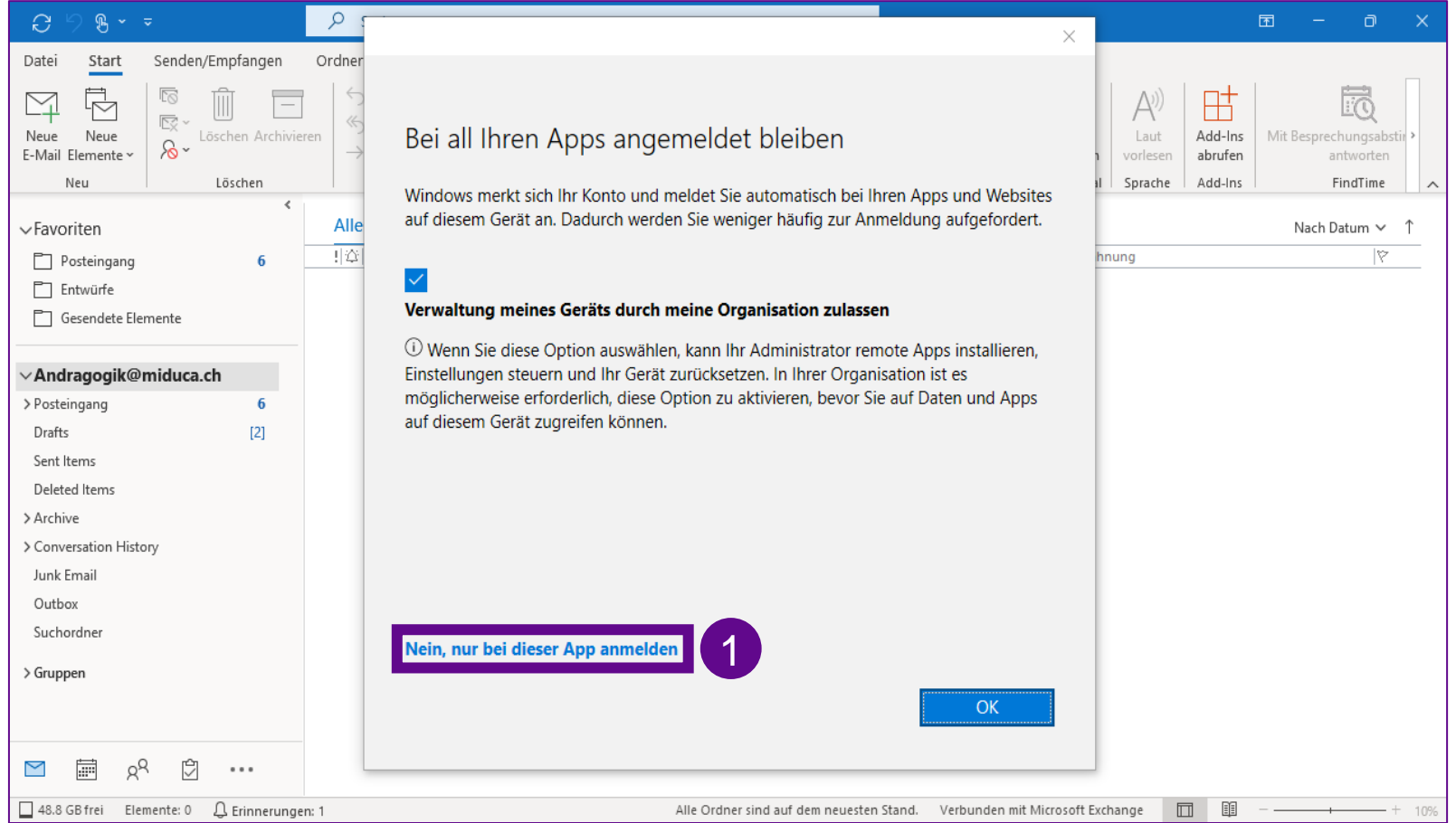

1. Wähle «Nein, nur bei dieser App anmelden»

#### **Windows-Computer mit Outlook-Software**

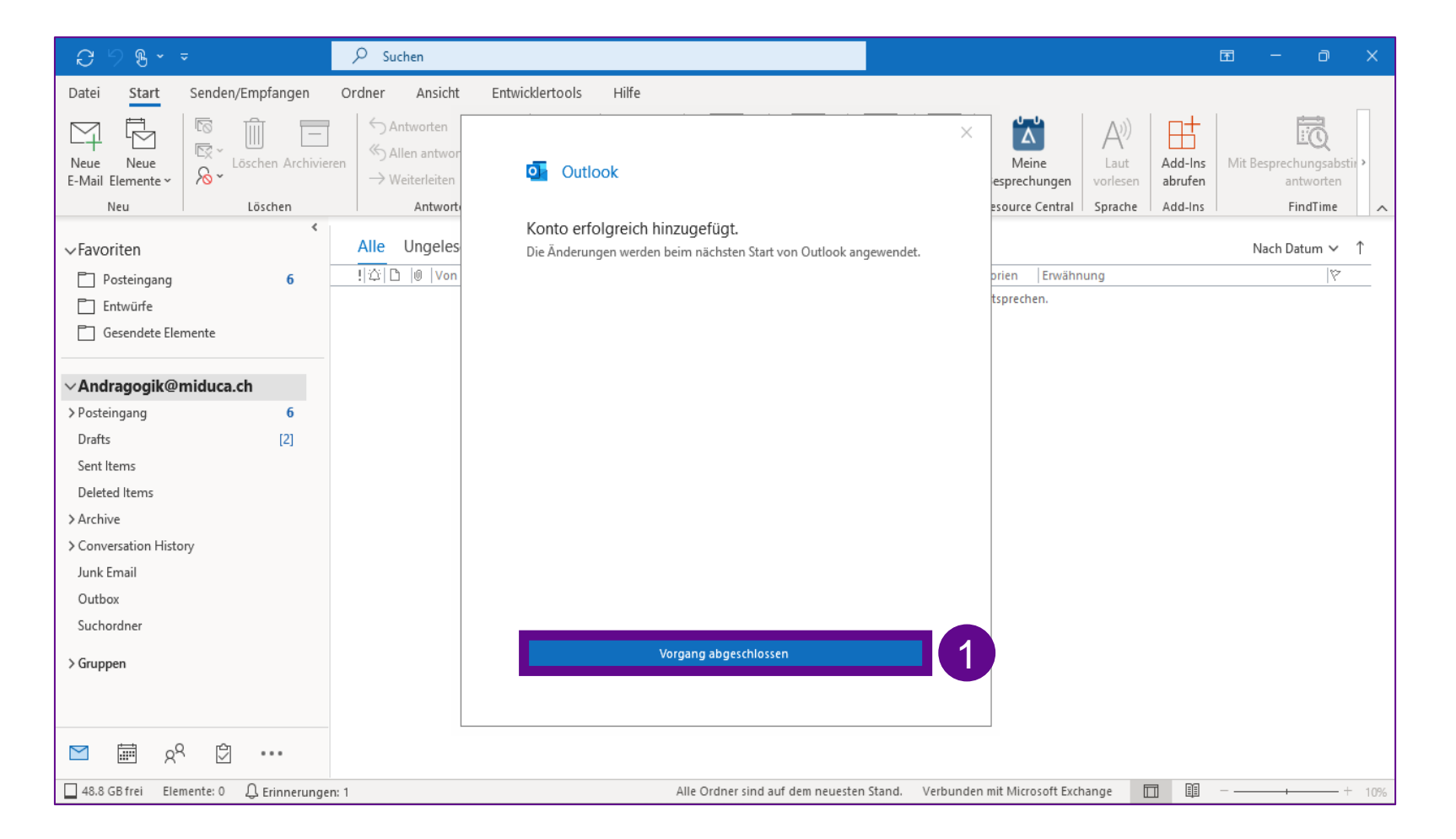

1. «Vorgang abgeschlossen» anklicken

#### **Windows-Computer mit Outlook-Software**

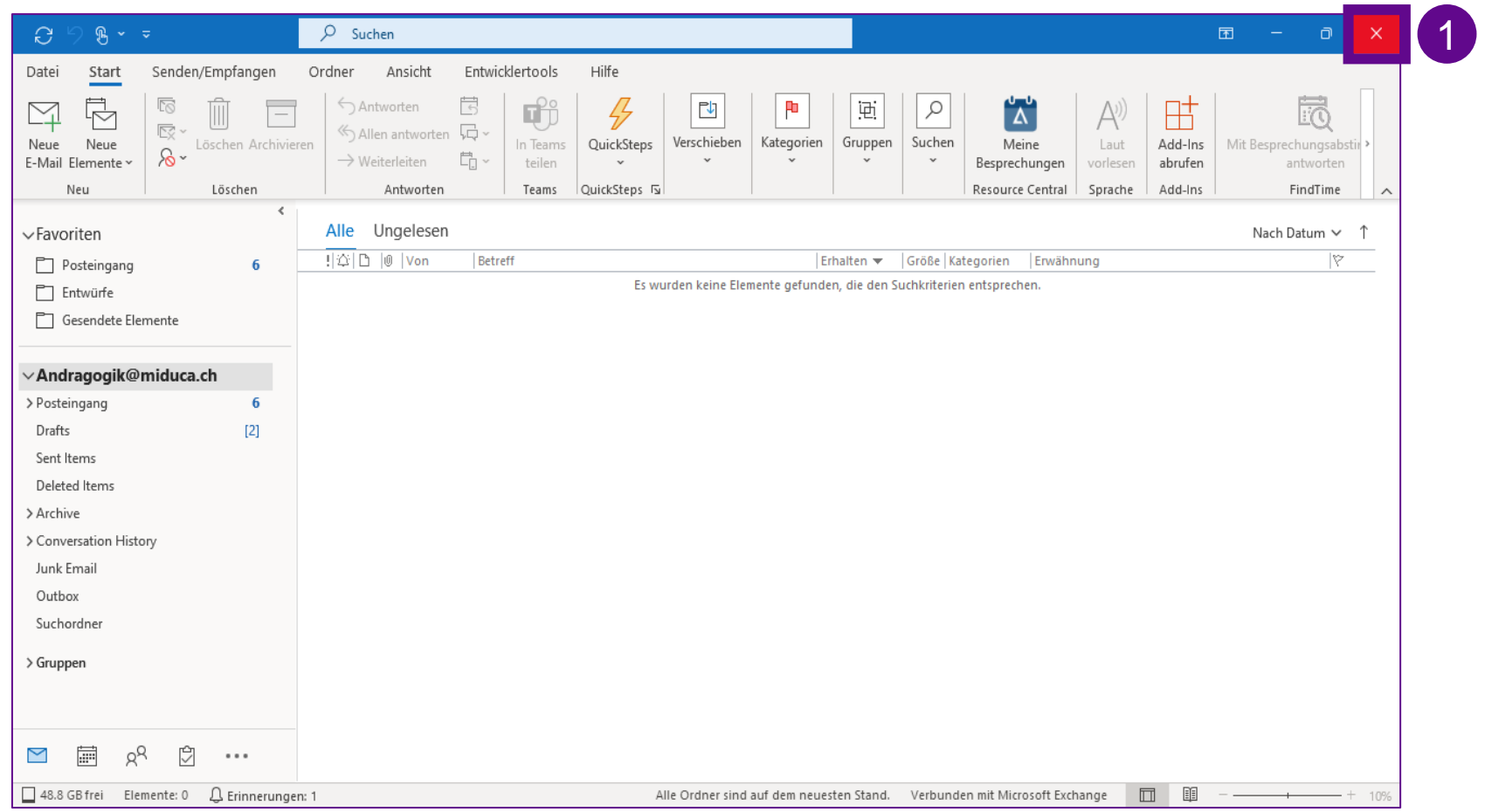

- 1. Das neue Mail-Konto wird erst nach dem nächsten Start von Outlook angezeigt.
	- Du musst dein Mail-Programm nun also beenden und anschliessend neu starten.

#### **Windows-Computer mit Outlook-Software**

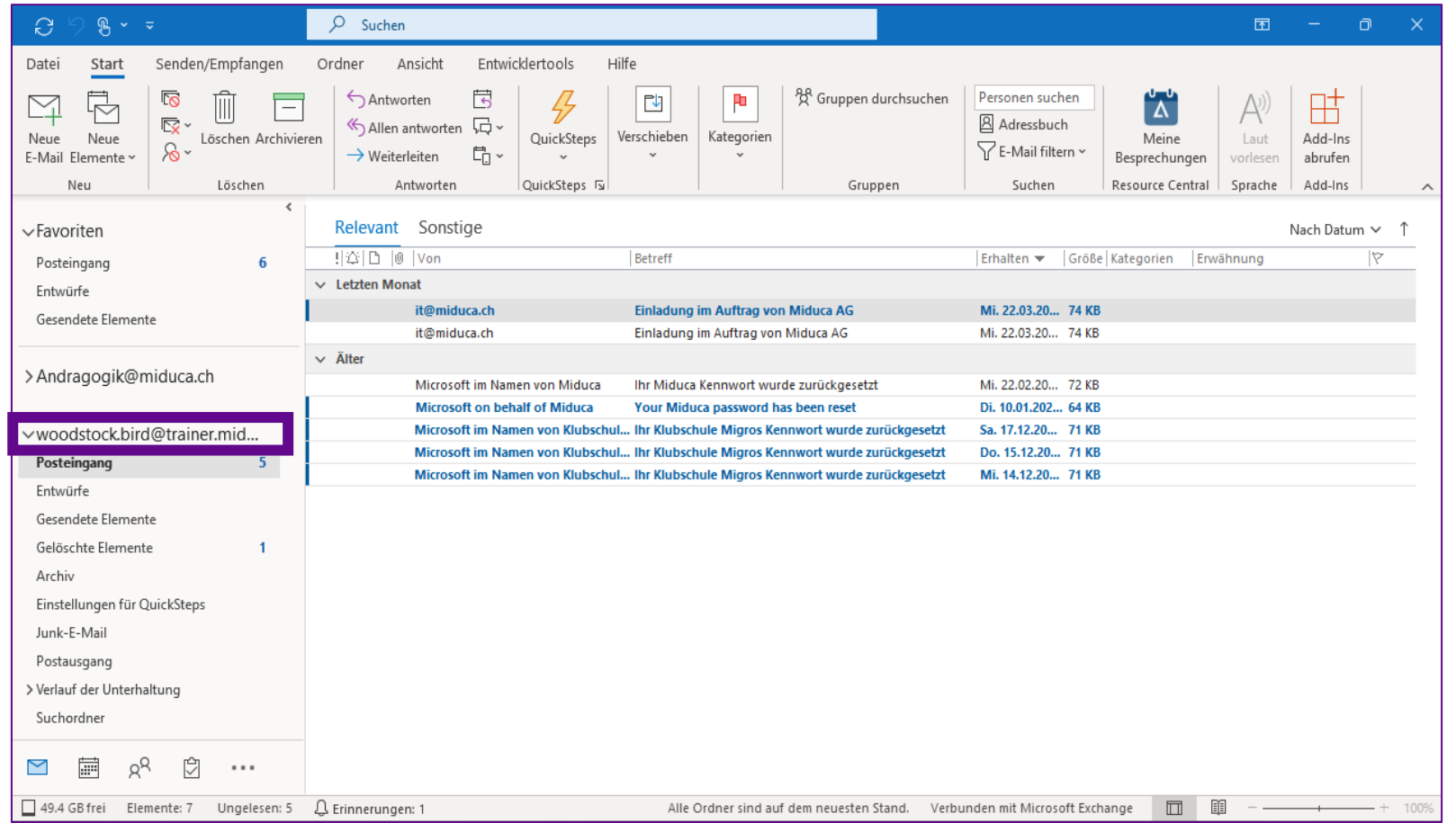

Gratuliere, du hast dein Mail-Konto erfolgreich auf deinem Privatgerät eingerichtet!

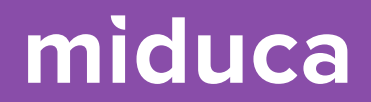

## <span id="page-16-0"></span>**Mac-Computer mit Outlook-Software**

17 25.04.2023 Miduca AG | Maileinrichtung Privatgeräte

1. «Outlook» anklicken

#### **Mac-Computer mit Outlook-Software**

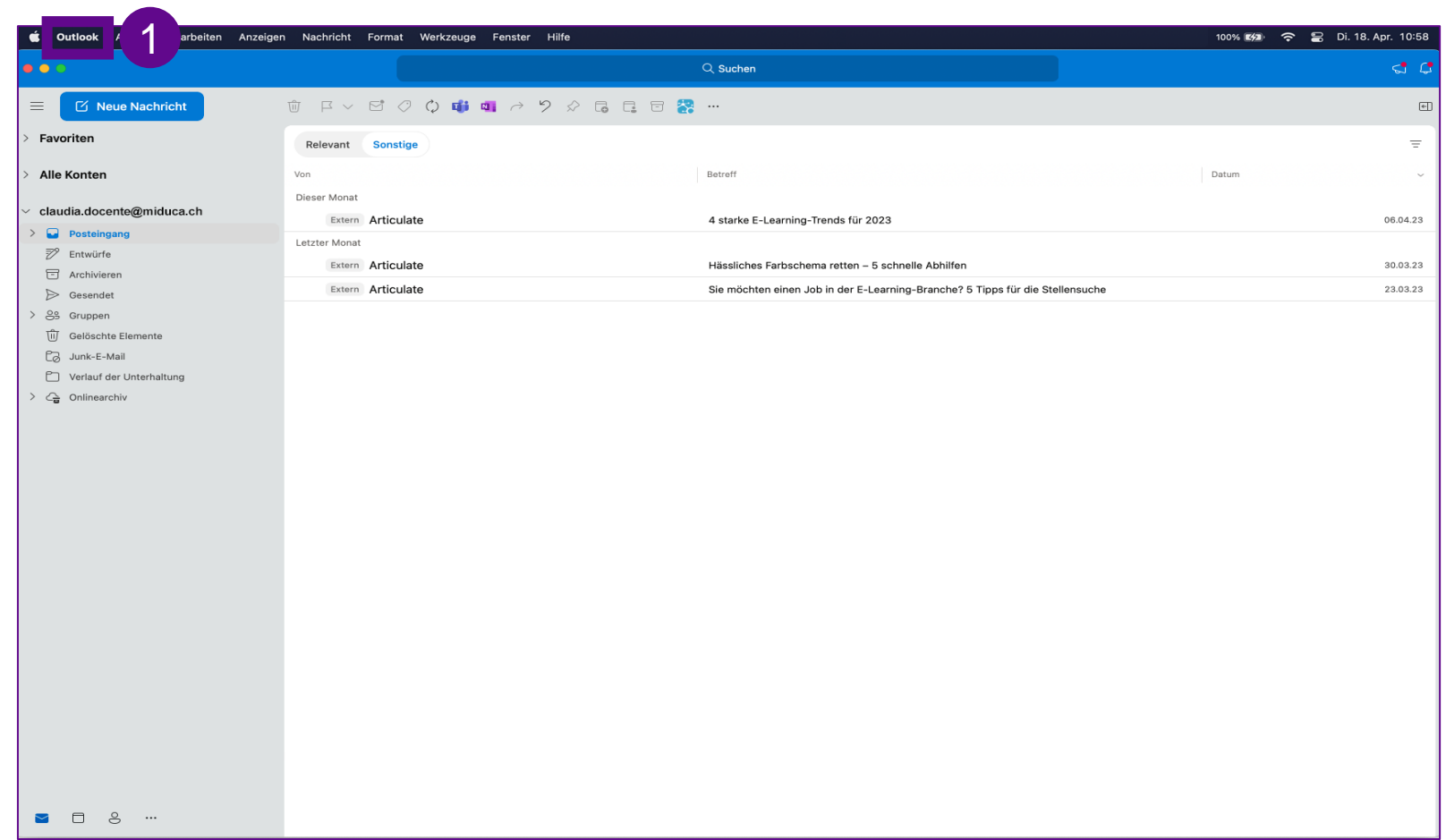

18

#### **Mac-Computer mit Outlook-Software**

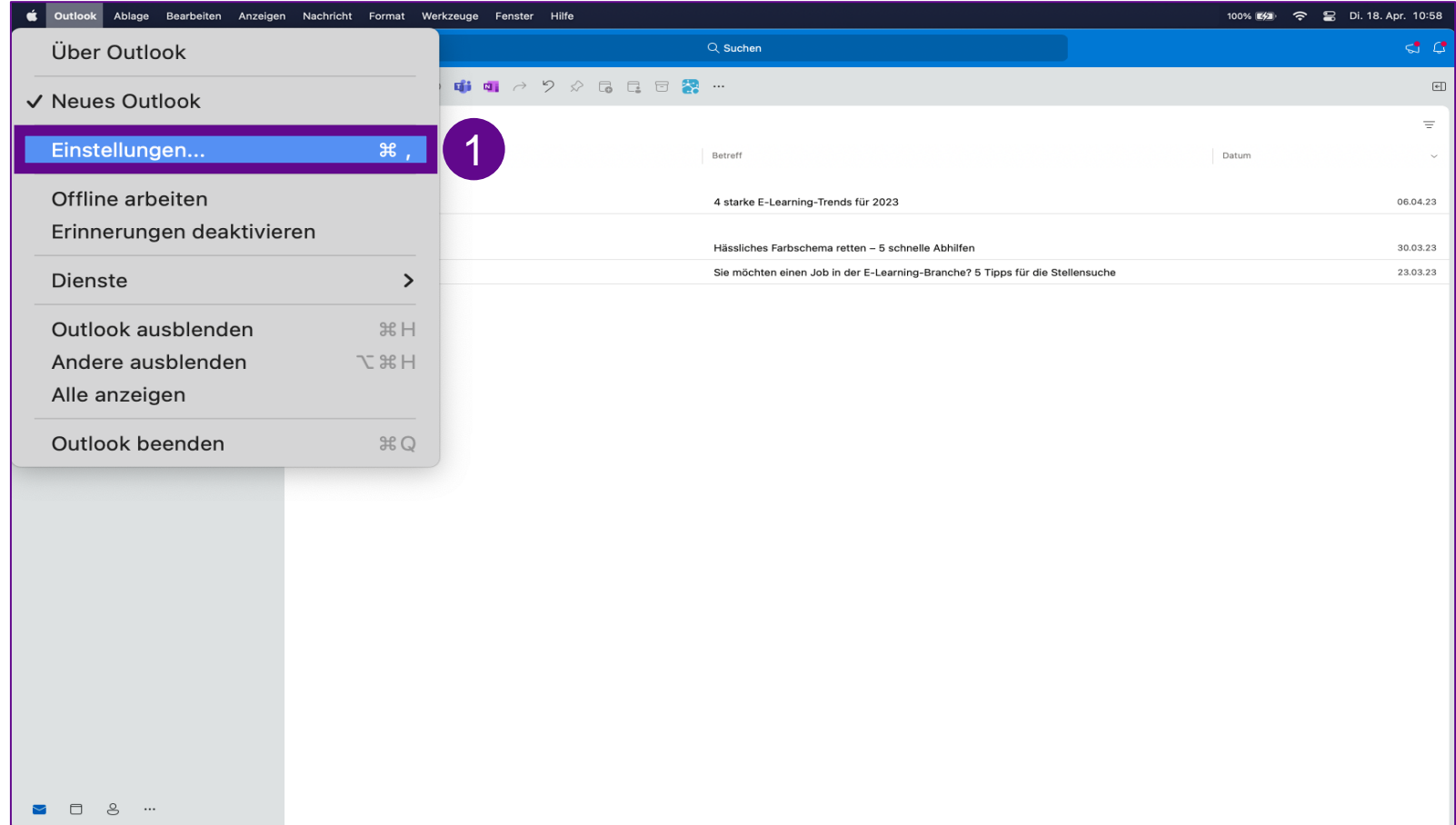

1. «Einstellungen» anklicken

#### **Mac-Computer mit Outlook-Software**

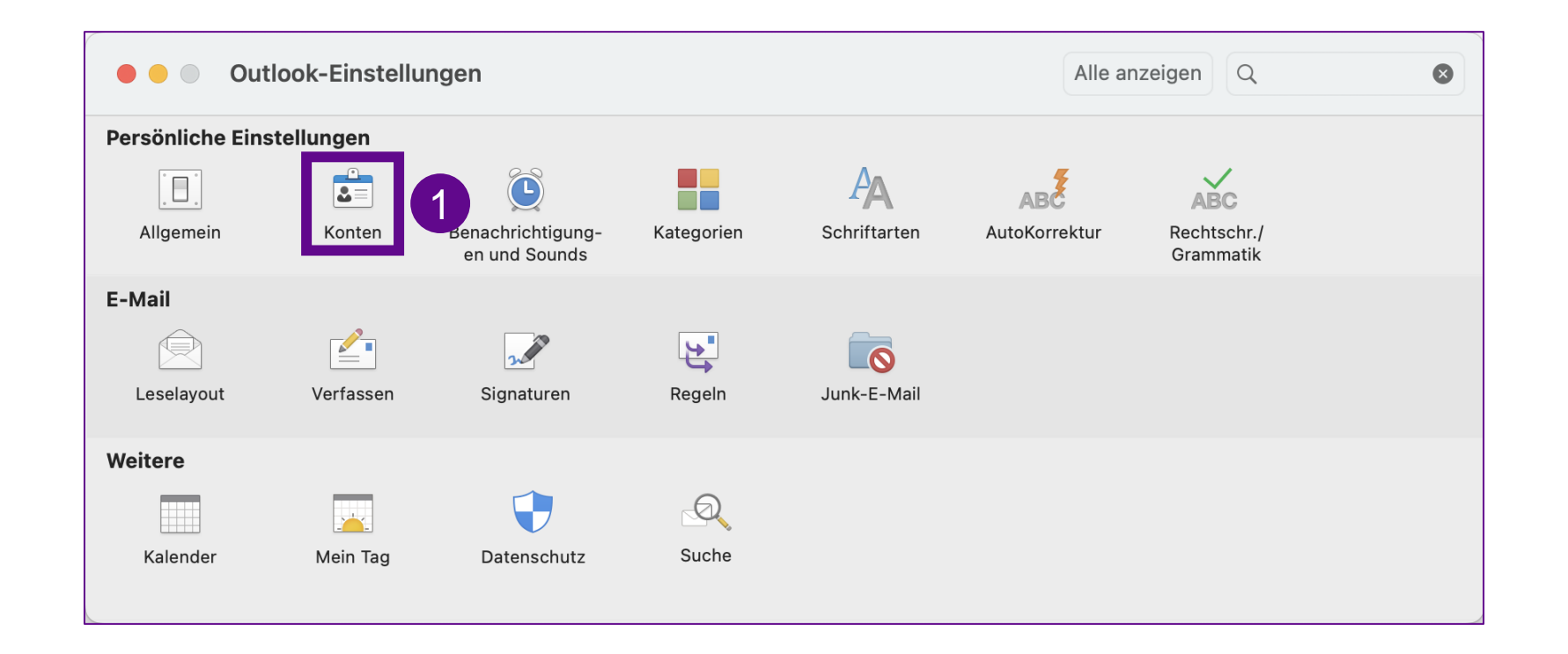

1. «Konten» anklicken

#### **Mac-Computer mit Outlook-Software**

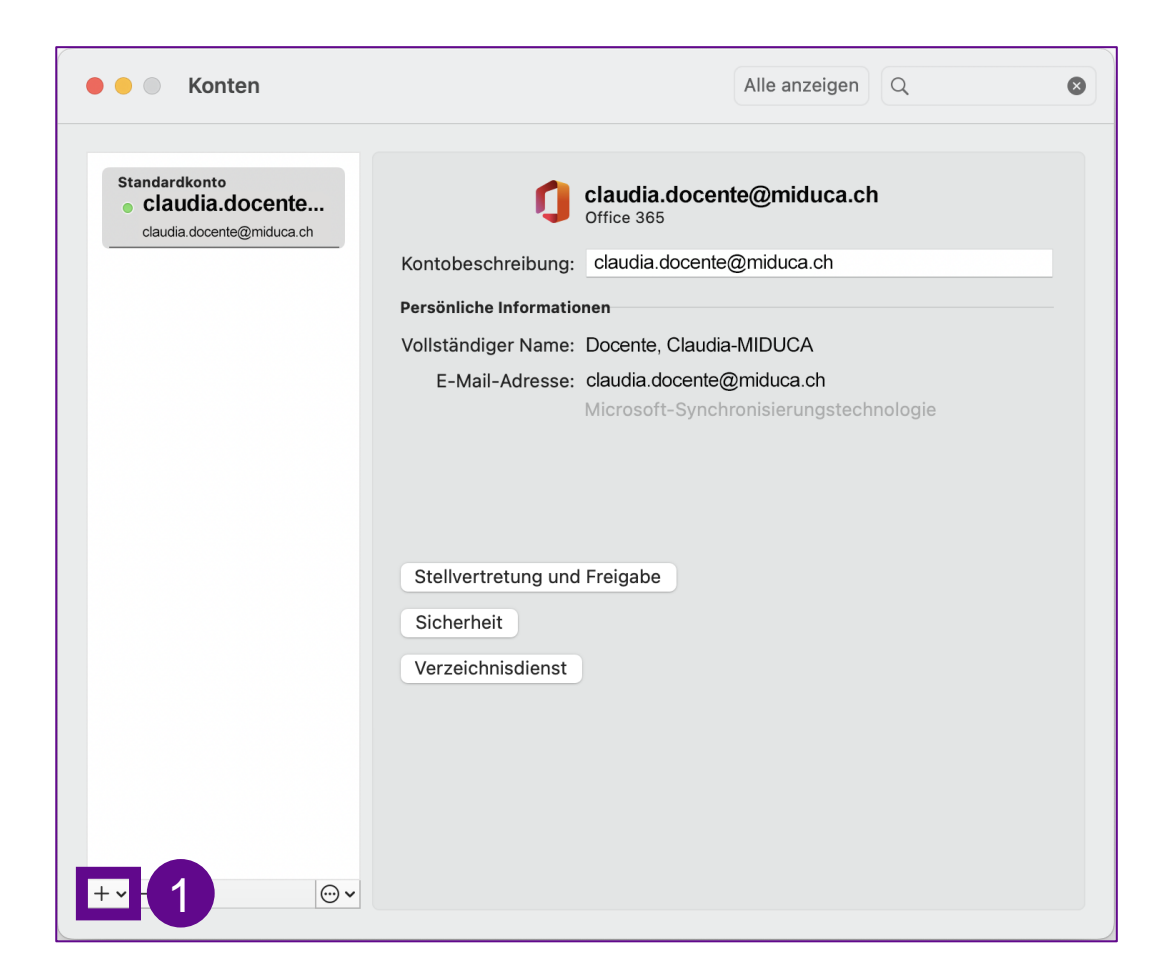

1. « + » anklicken

#### **Mac-Computer mit Outlook-Software**

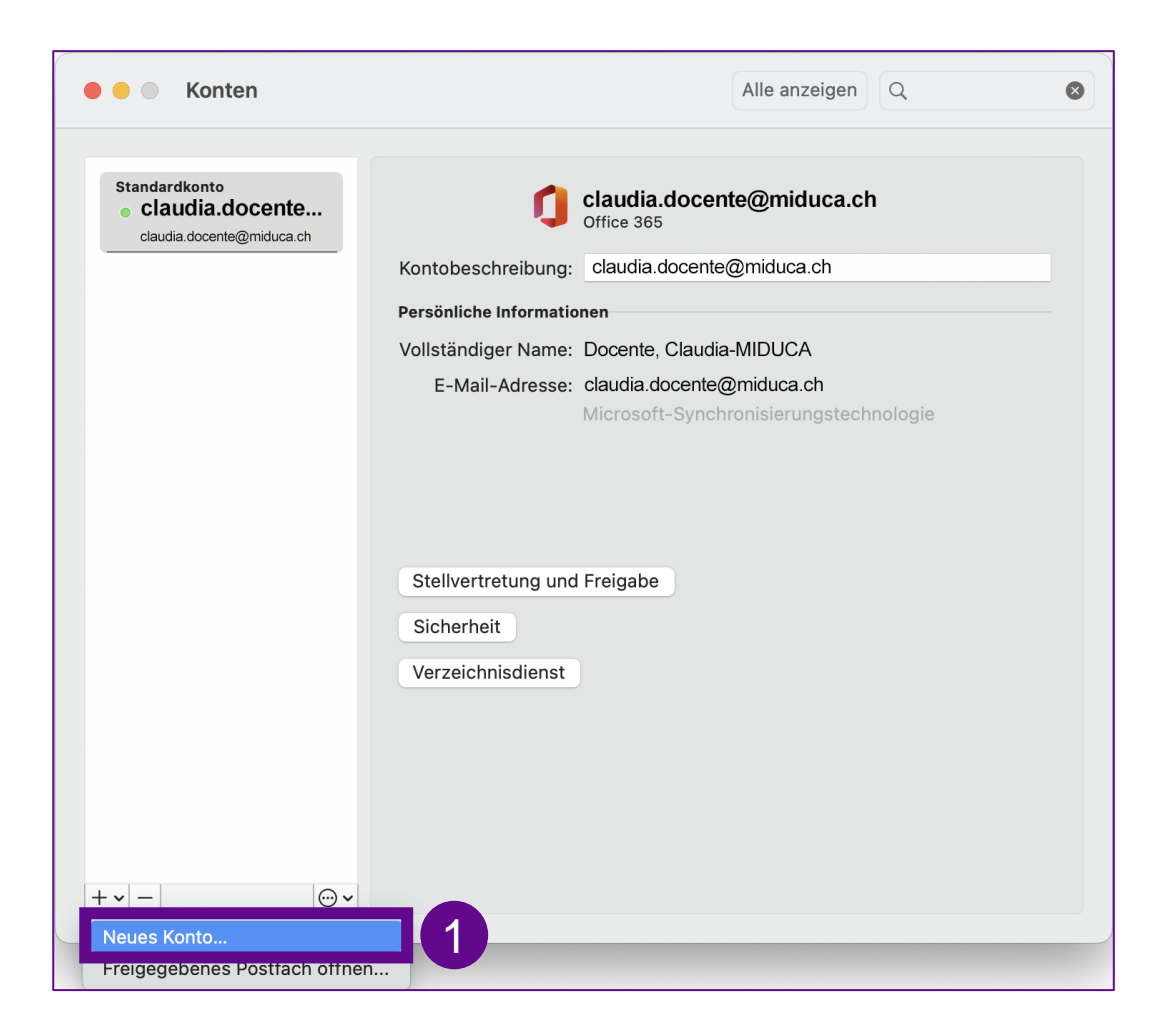

1. «Neues Konto» anklicken

#### **Mac-Computer mit Outlook-Software**

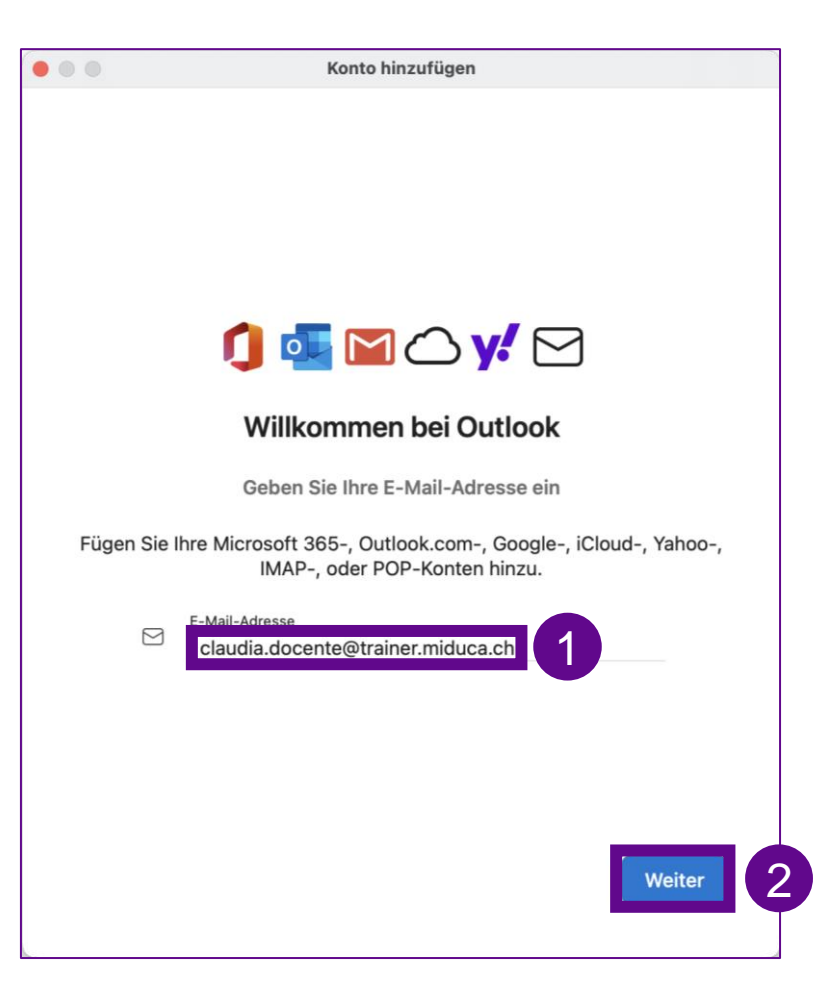

- 1. «E-Mail-Adresse» eintippen
- 2. «Weiter» anklicken

Falls sich dein Mail-Programm an dieser Stelle etwas anders verhält, kannst du [hier](#page-39-0) weitere Tipps zur Einrichtung finden

#### **Mac-Computer mit Outlook-Software**

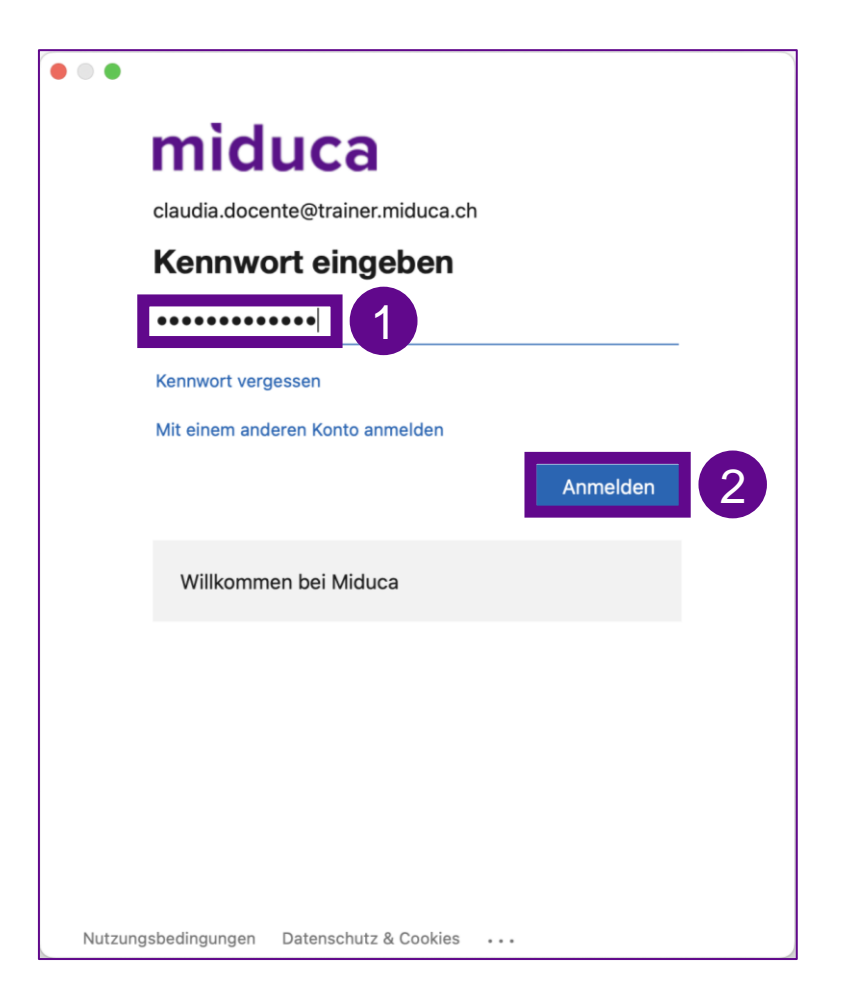

- 1. «Kennwort» eingeben
- 2. «Anmelden» anklicken

#### **Mac-Computer mit Outlook-Software**

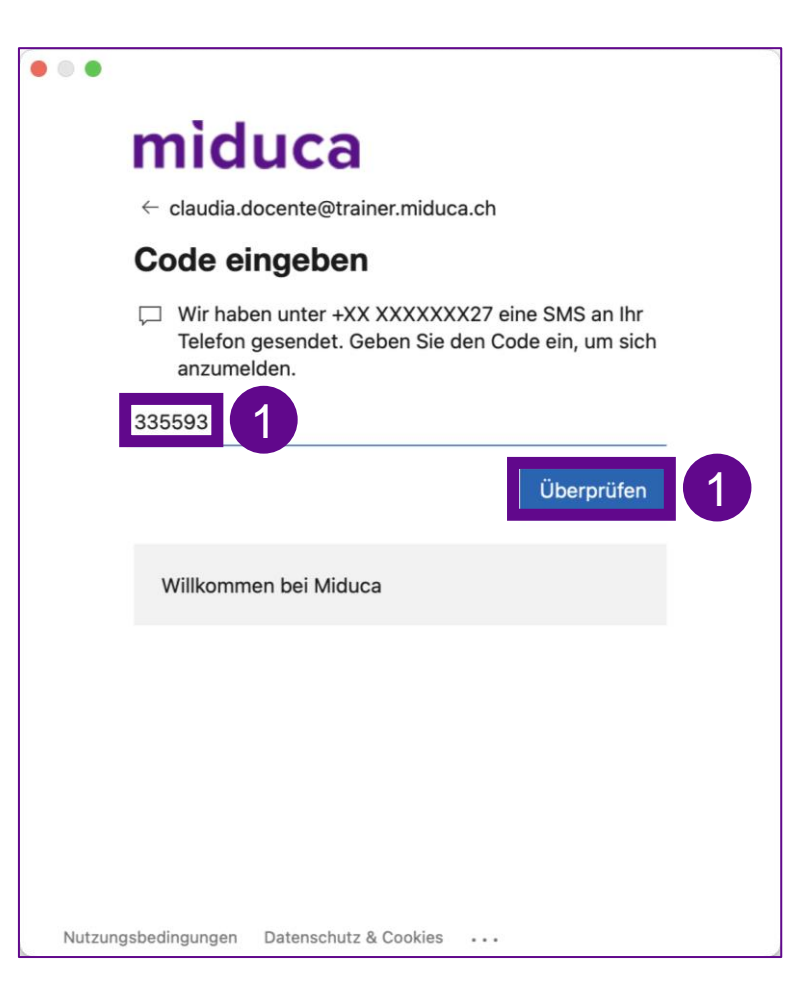

1. SMS Code eingeben und «Überprüfen» wählen

#### *oder alternativ*

Anruf entgegennehmen und mit #-Taste bestätigen

#### **Mac-Computer mit Outlook-Software**

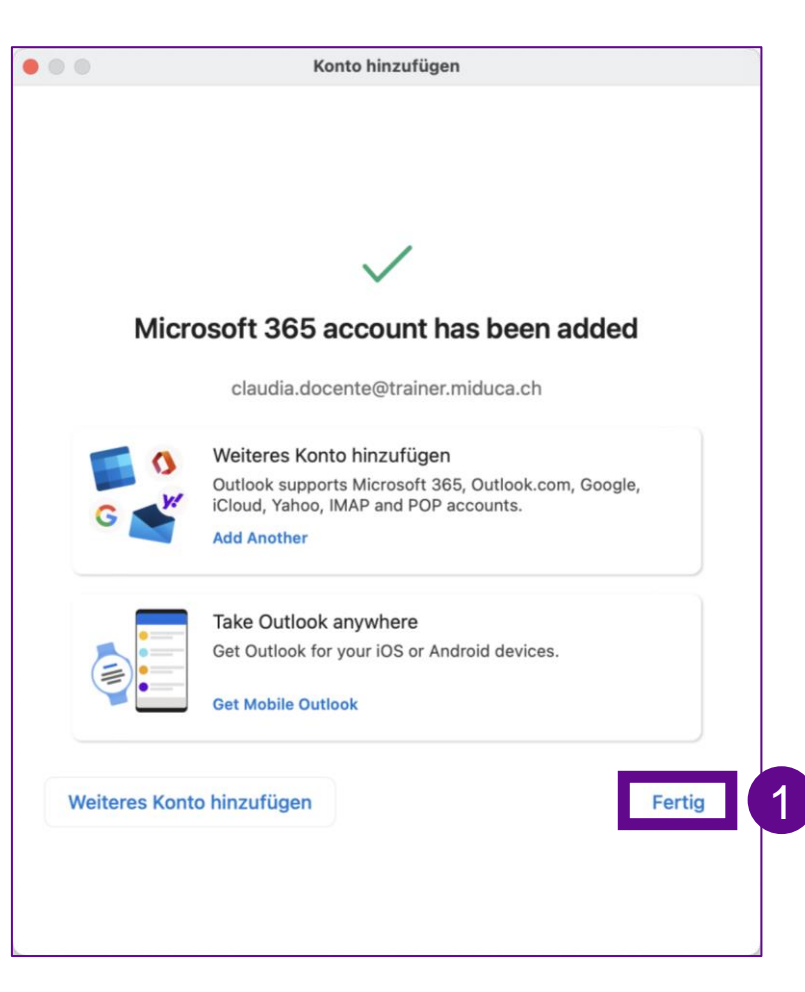

1. «Fertig» anklicken

#### **Mac-Computer mit Outlook-Software**

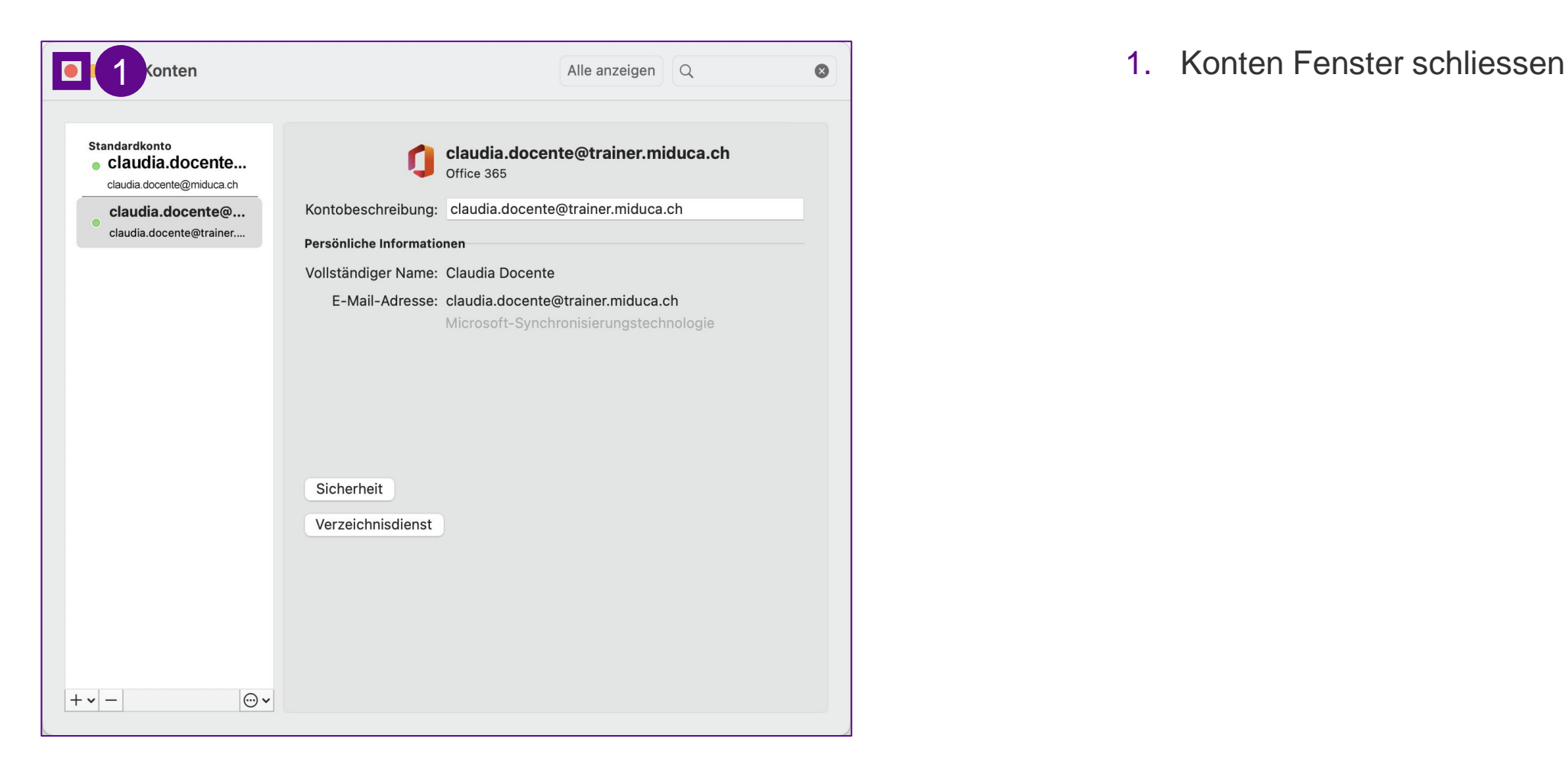

#### **Mac-Computer mit Outlook-Software**

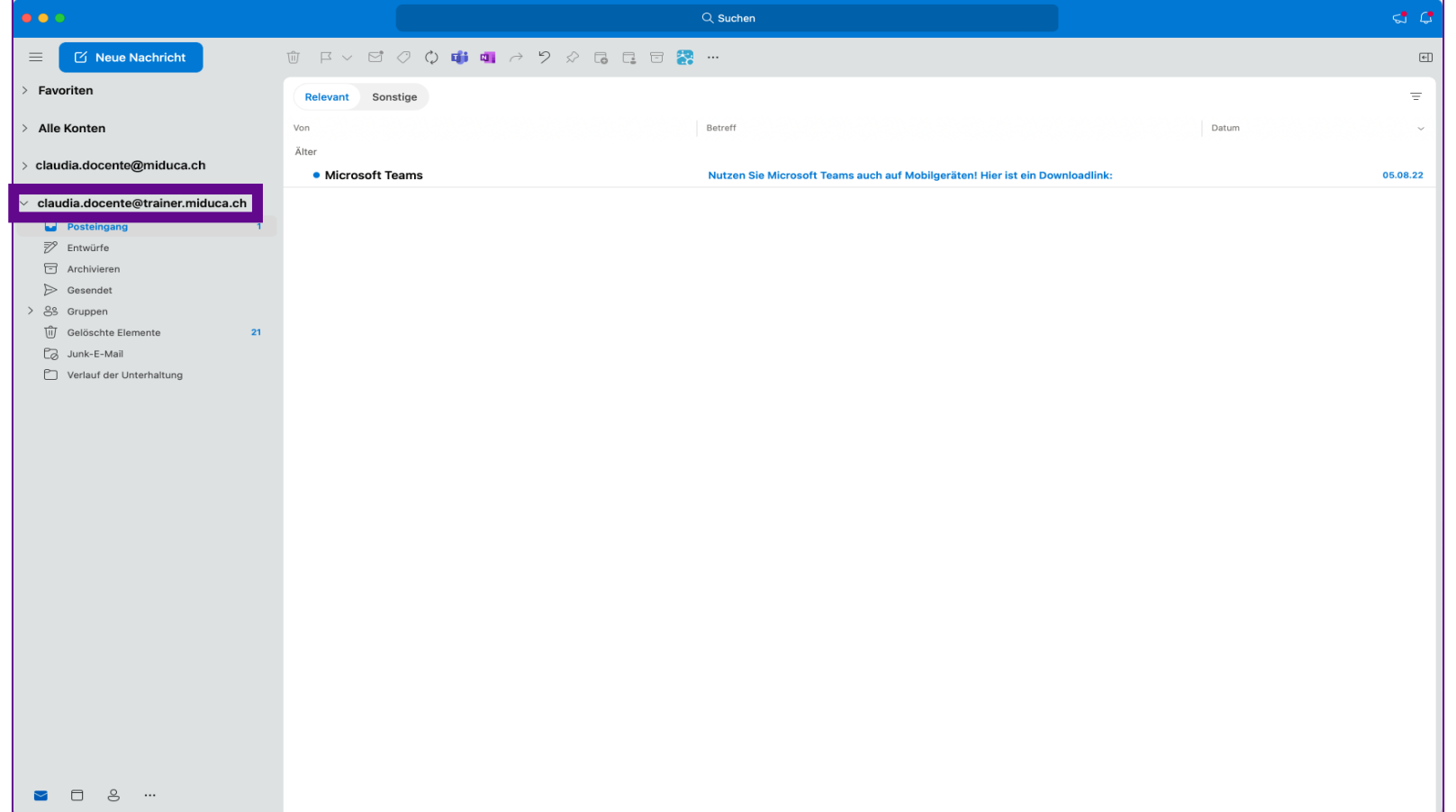

Gratuliere, du hast dein Mail-Konto erfolgreich auf deinem Privatgerät eingerichtet!

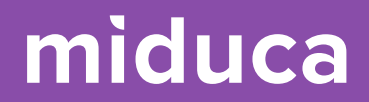

## <span id="page-28-0"></span>**Android-Mobile mit Outlook-App**

**(z.B. Samsung, Google, Fairphone, Oppo, Xiaomi, Sony)**

29 25.04.2023 Miduca AG | Maileinrichtung Privatgeräte

#### **Android-Mobile mit Outlook-App**

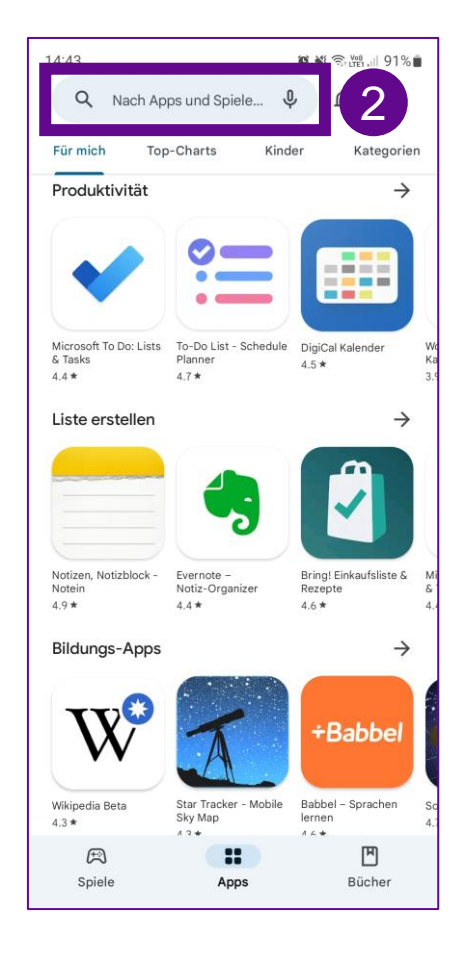

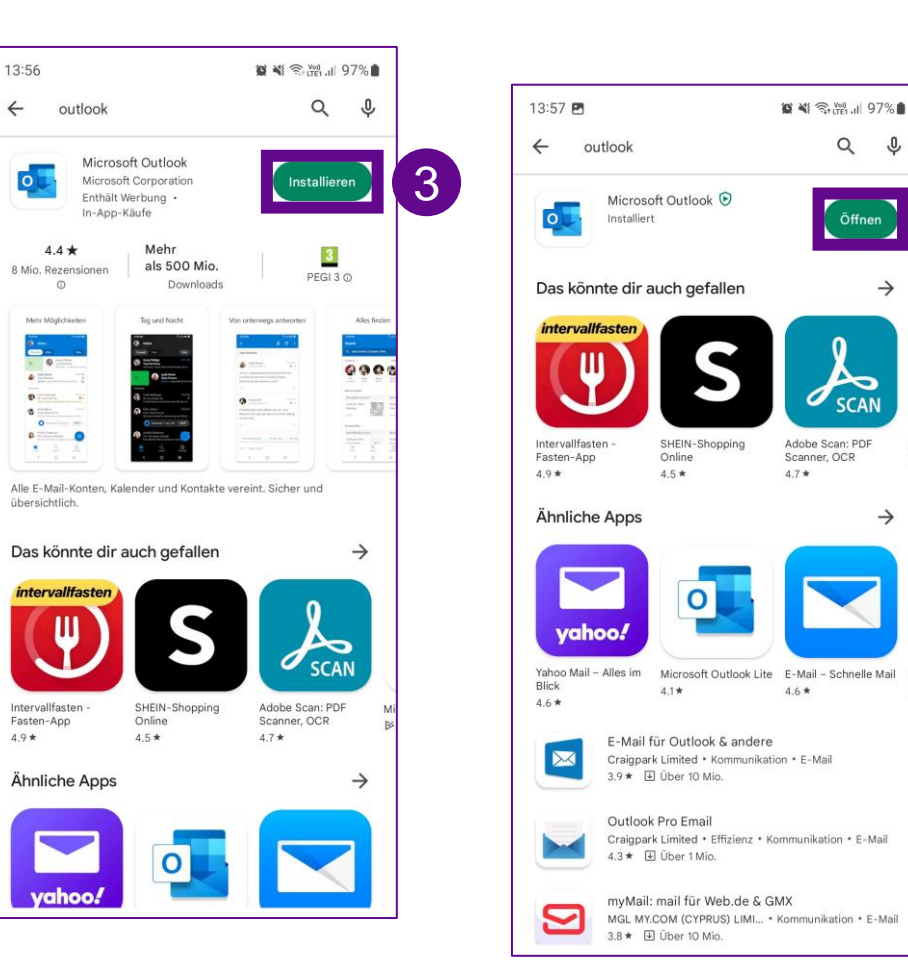

- 1. Android «Play Store» öffnen
- 2. (Microsoft) «Outlook» App suchen
- 3. «Installieren»
- 4. «Öffnen»

4

### **Android-Mobile mit Outlook-App**

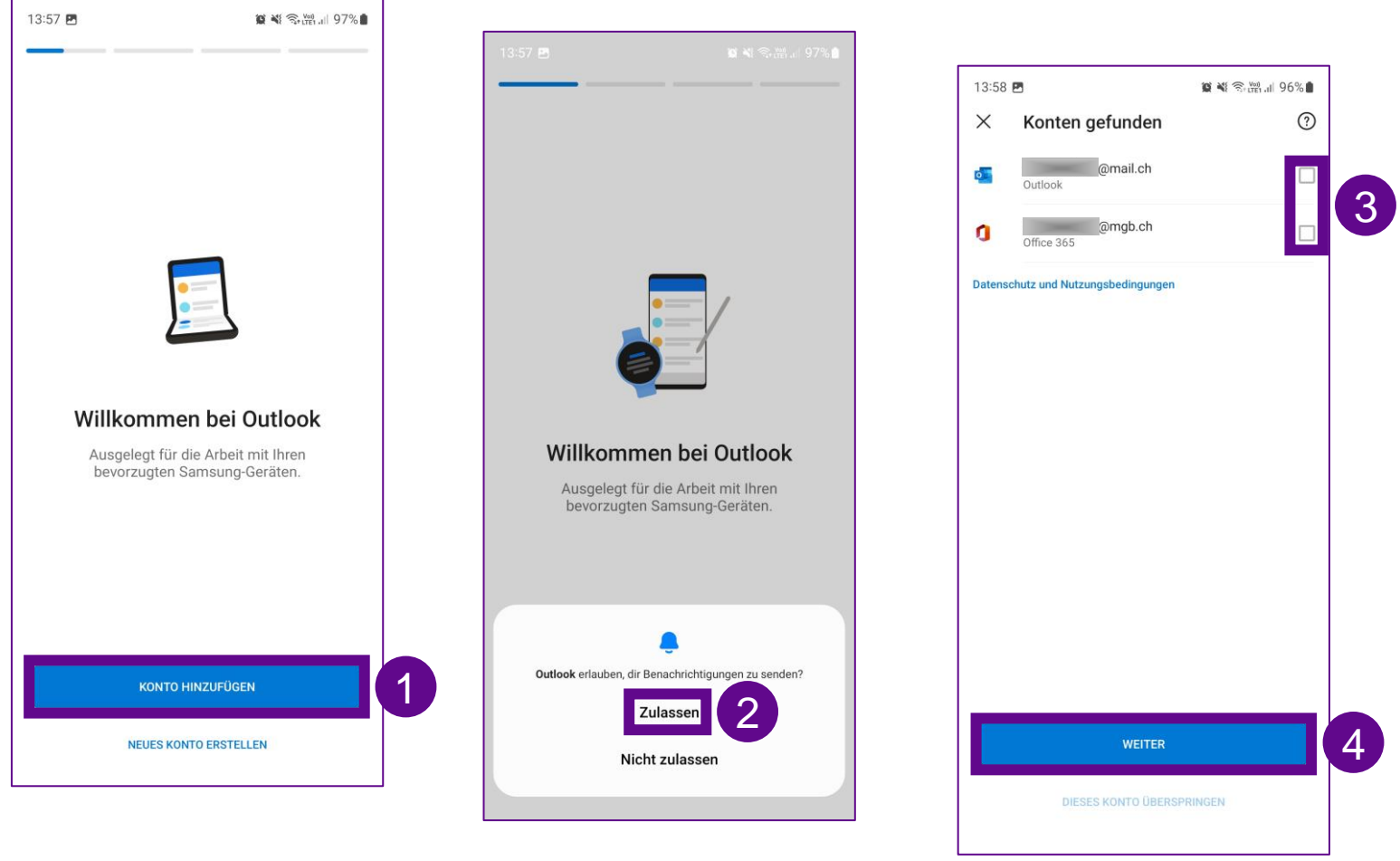

- 1. «Konto hinzufügen» anklicken
- 2. Die Frage, ob Berechtigungen erlaubt werden sollen, kann früher oder später im Dialog erscheinen. Unabhängig vom Zeitpunkt der Frage immer «Zulassen» wählen
- 3. Falls Outlook auf dem Mobile bereits andere vorhandene Mail-Konten findet, sollen diese nicht eingebunden werden. Dazu die Häkchen von den Mail-Konten entfernen.

<sup>4.</sup> «Weiter» wählen

#### **Android-Mobile mit Outlook-App**

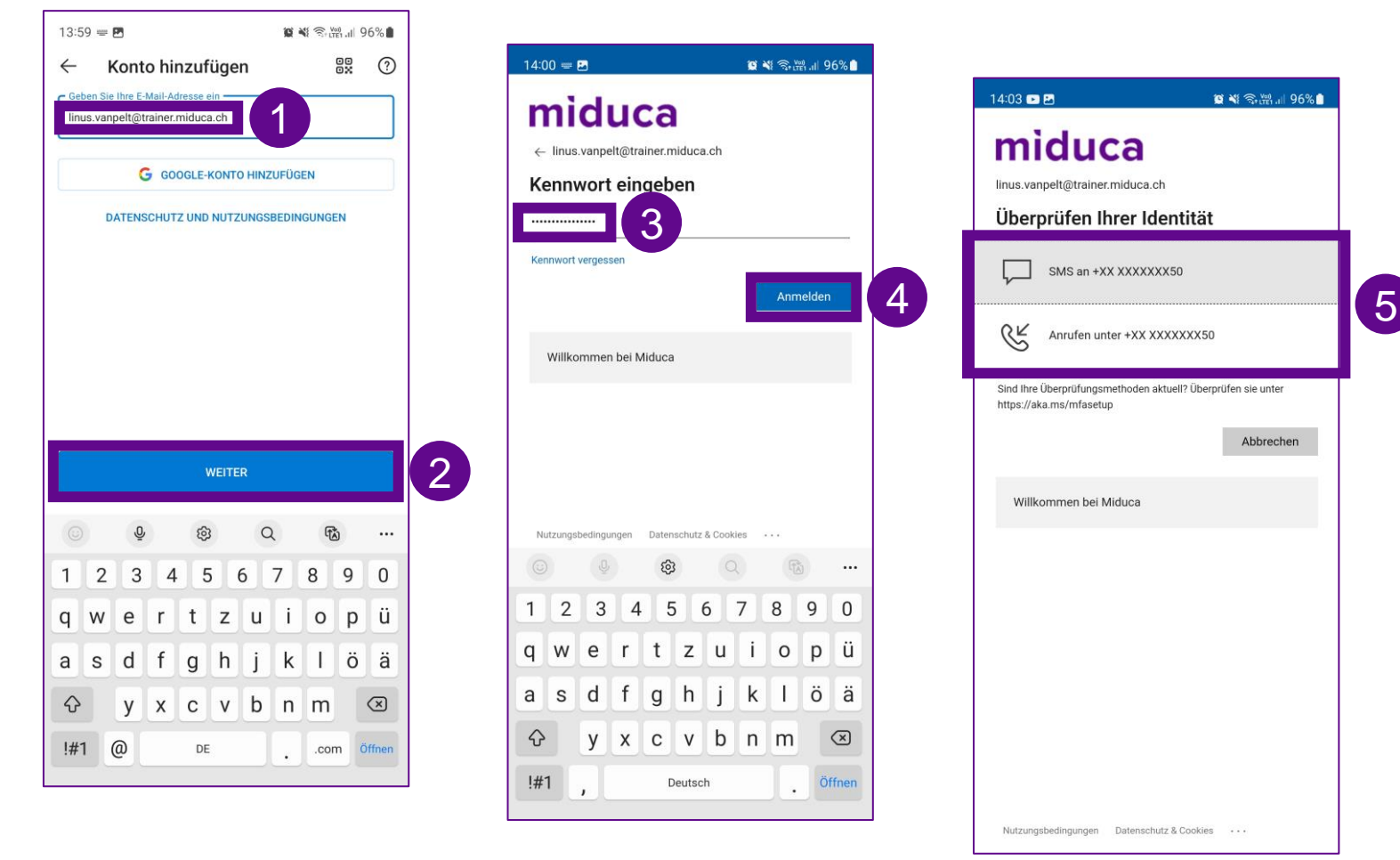

- 1. E-Mail Adresse eingeben: «vorname.nachname@trai ner.miduca.ch»
- 2. «Weiter» wählen
- 3. Passwort eingeben
- 4. «Anmelden» wählen
- 5. «SMS» oder «Anrufen» zur Identitätsprüfung (Multi-Faktor-Authentisierung) auswählen

### **Android-Mobile mit Outlook-App**

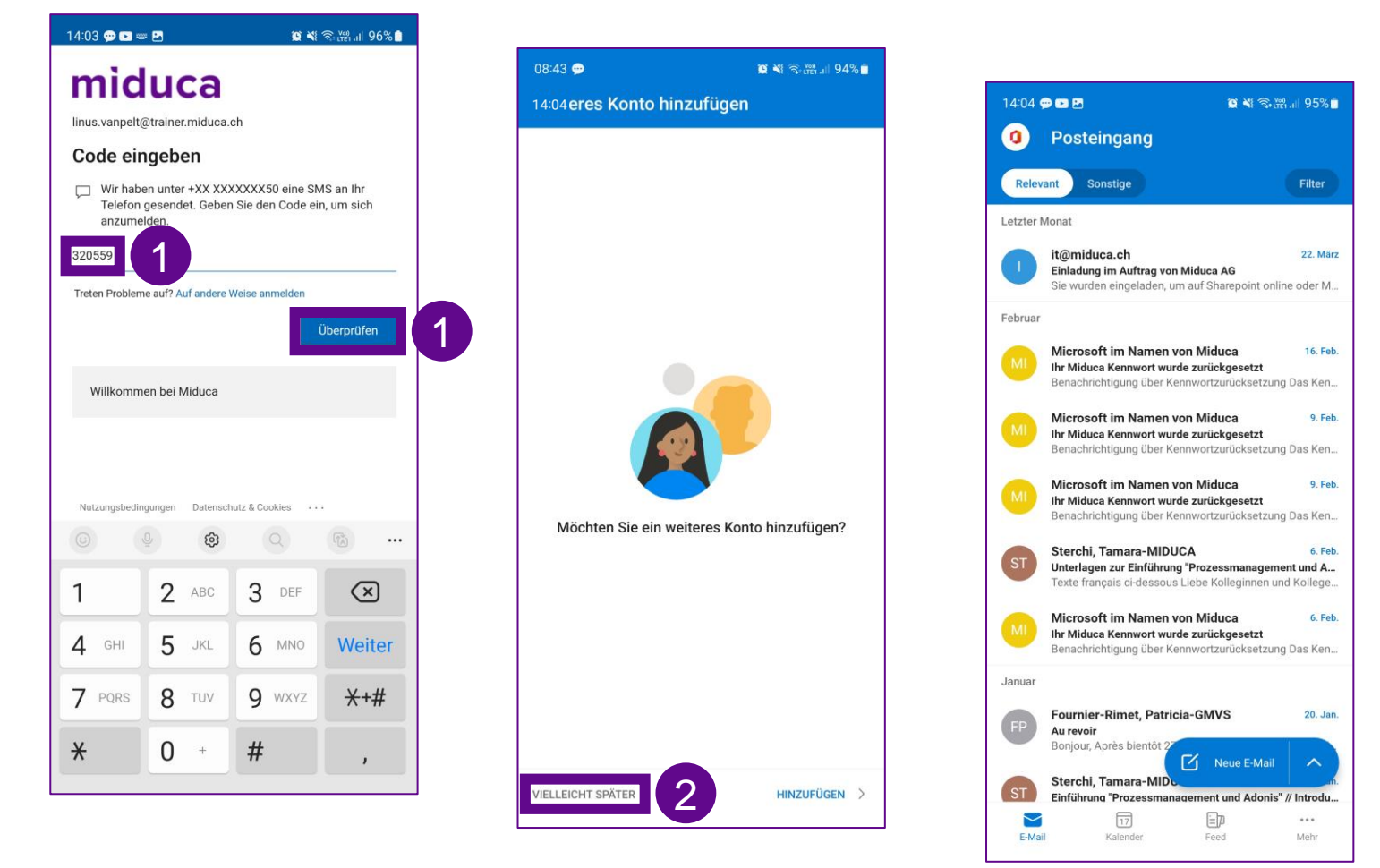

1. SMS Code eingeben und «Überprüfen» wählen

*oder alternativ*

Anruf entgegennehmen und mit #-Taste bestätigen

2. «Vielleicht später» anklicken

Die Kontoeinrichtung ist erfolgreich abgeschlossen!

Du befindest dich nun auf dem Posteingang deines Postfachs

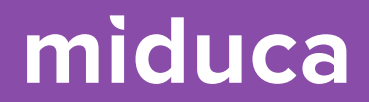

## <span id="page-33-0"></span>**iPhone mit Outlook-App**

34 25.04.2023 Miduca AG | Maileinrichtung Privatgeräte

#### **iPhone mit Outlook-App**

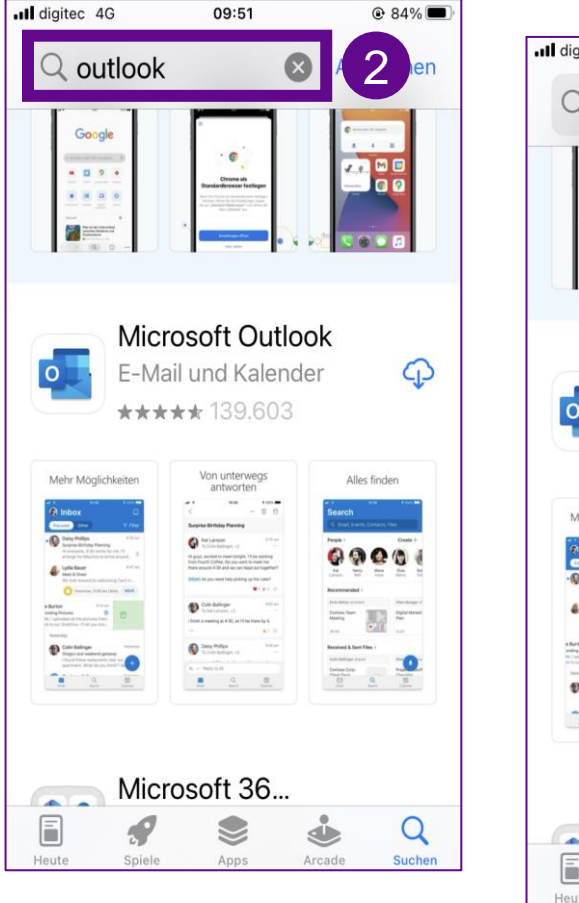

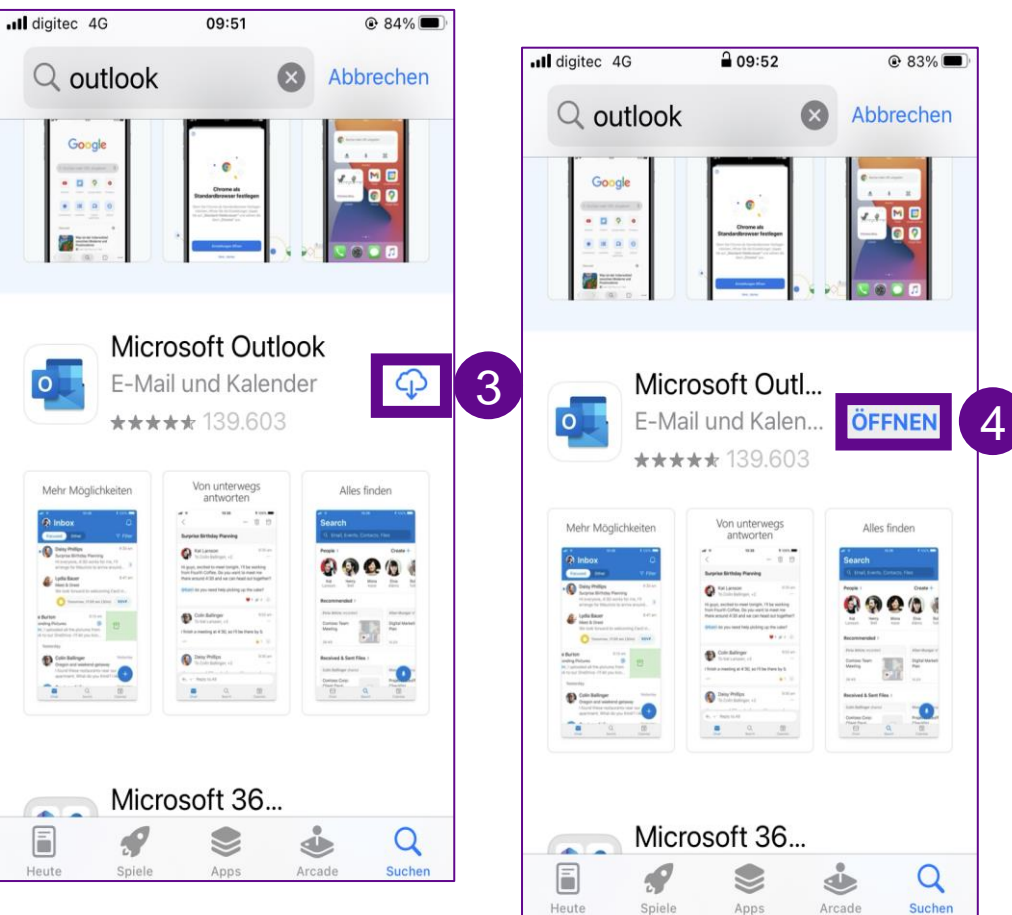

- 1. App Store öffnen
- 2. (Microsoft) «Outlook» App suchen
- 3. «Laden»
- 4. «Öffnen»

#### **iPhone mit Outlook-App**

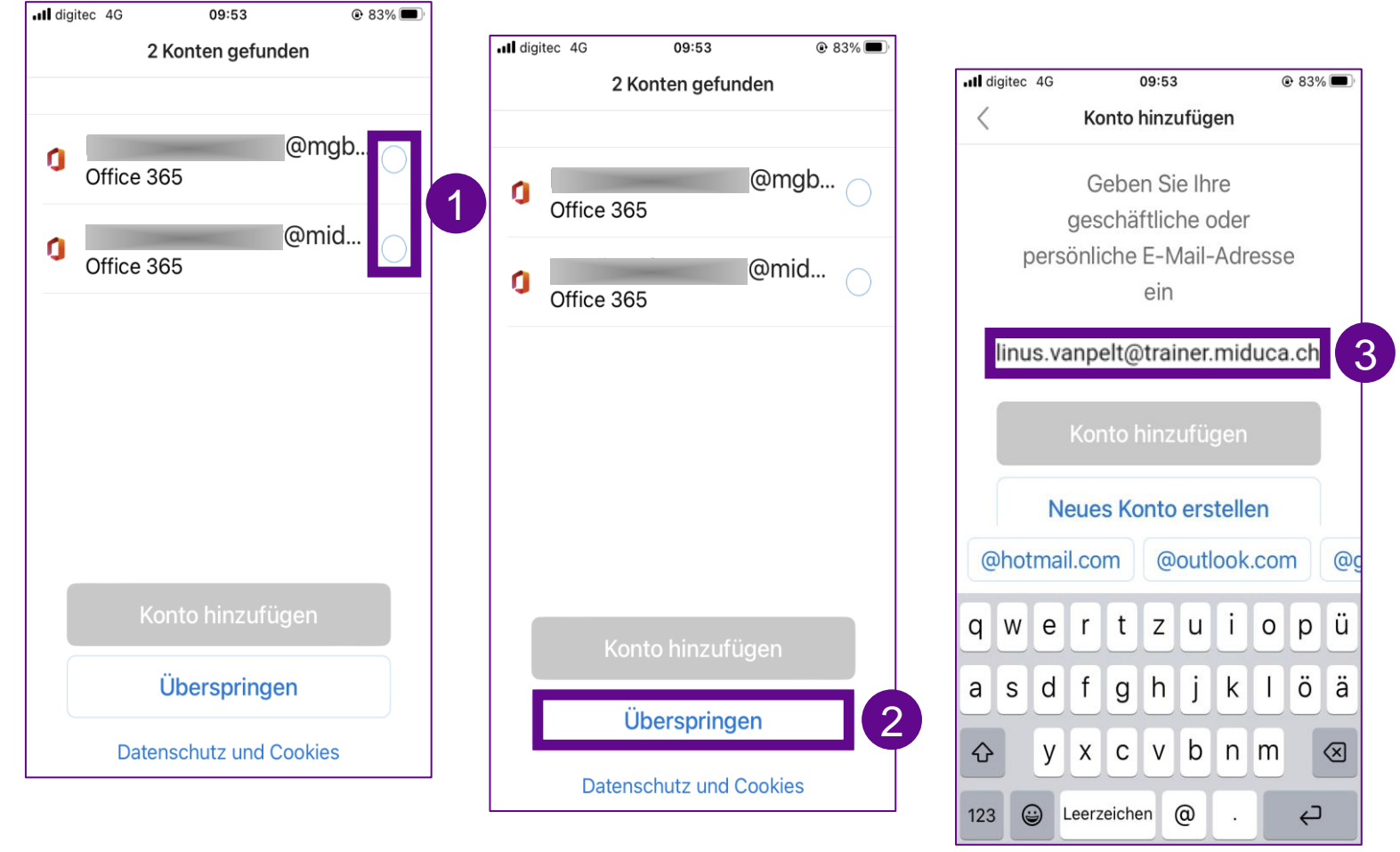

- 1. Falls Outlook auf dem Mobile bereits andere vorhandene Mail-Konten findet, sollen diese nicht eingebunden werden. Dazu die Häkchen von den Mail-Konten entfernen
- 2. «Überspringen» wählen
- 3. E-Mail Adresse eingeben: «vorname.nachname@trai ner.miduca.ch»

### **iPhone mit Outlook-App**

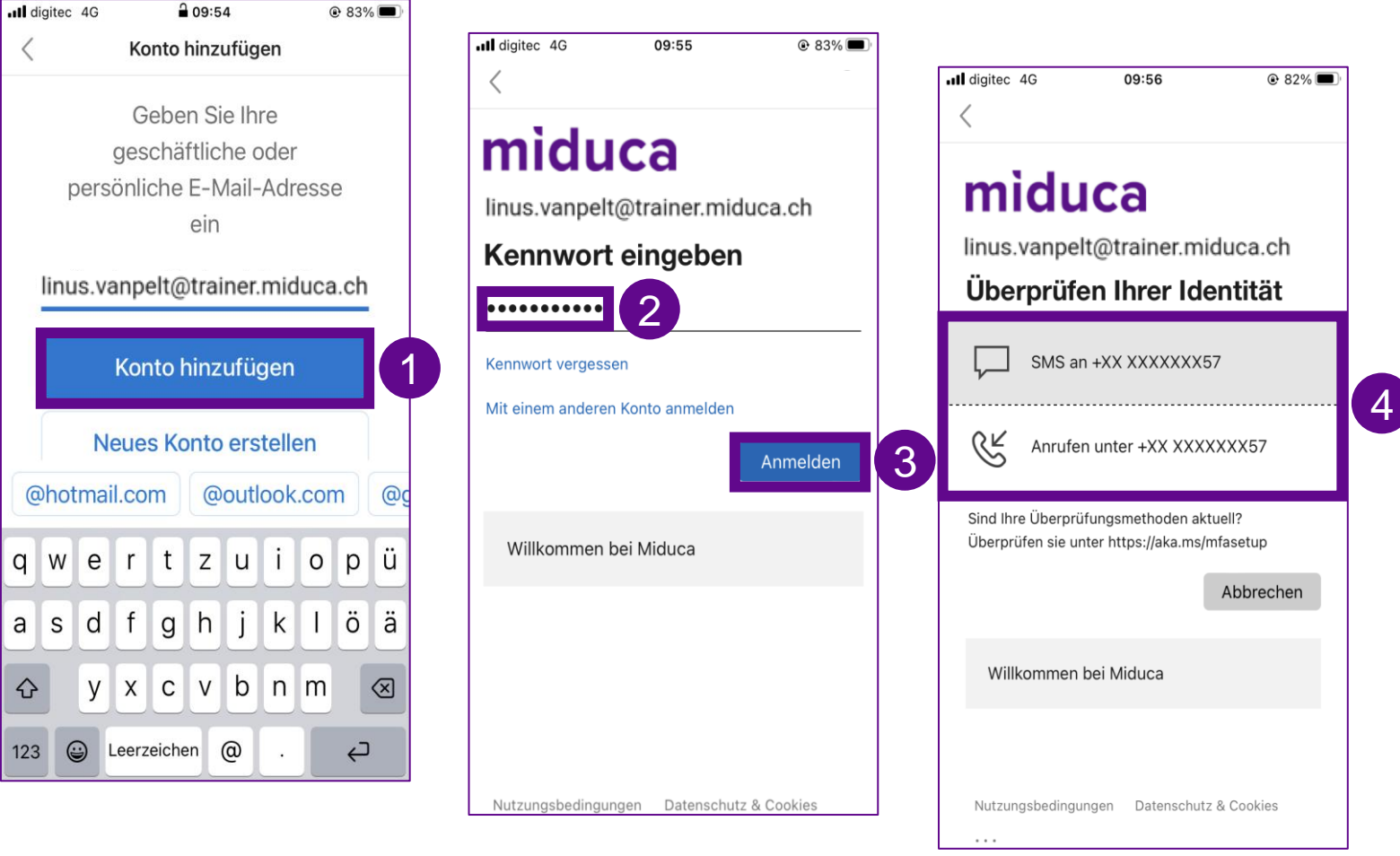

- 1. «Konto hinzufügen» wählen
- 2. Kennwort eingeben
- 3. «Anmelden» wählen
- 4. «SMS» oder «Anrufen» zur Identitätsprüfung (Multi-Faktor-Authentisierung) auswählen

### **iPhone mit Outlook-App**

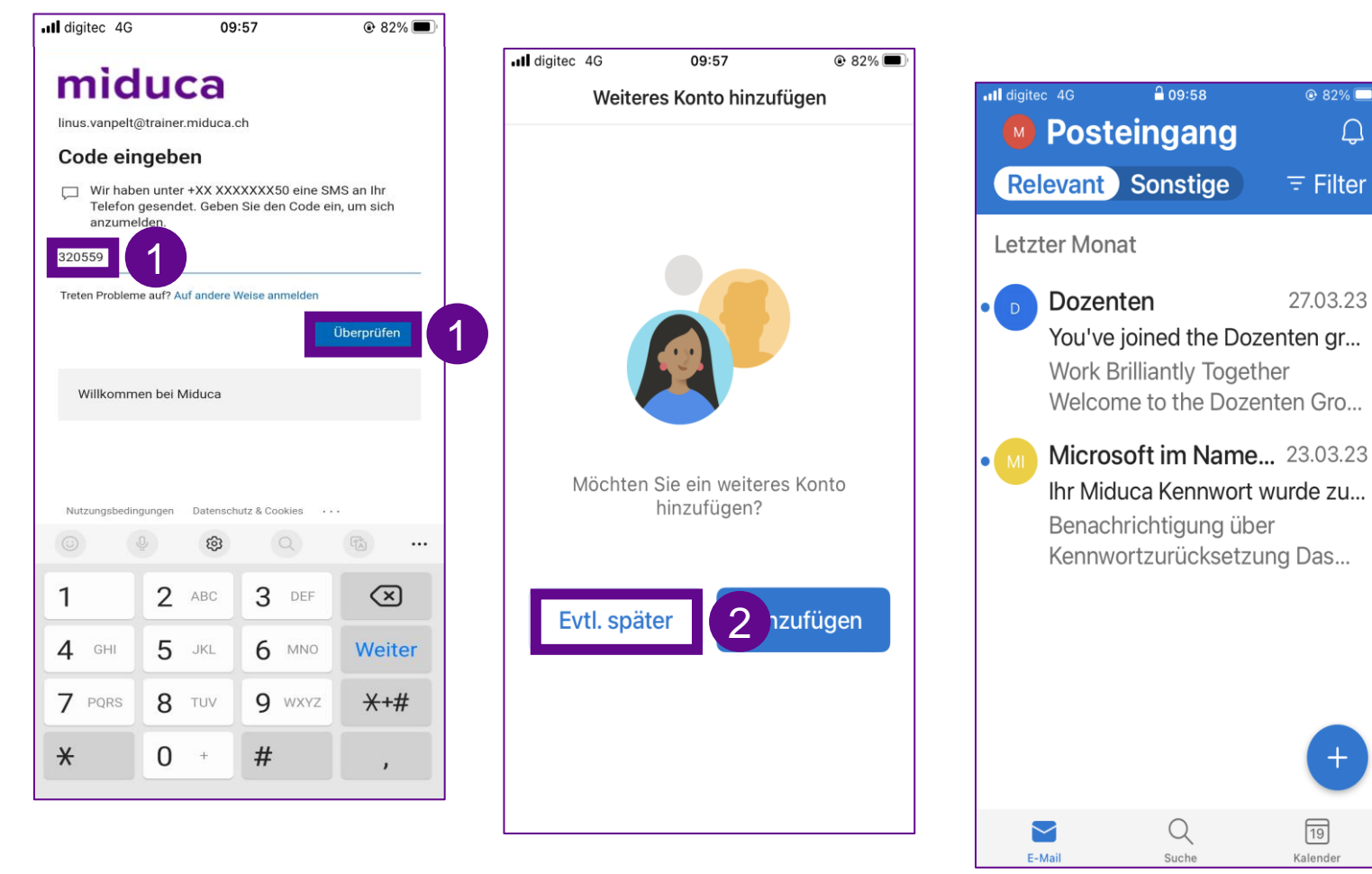

1. SMS Code eingeben und «Überprüfen» wählen

*oder alternativ*

 $Q$  82%

 $\equiv$  Filter

27.03.23

 $\pm$ 

 $\boxed{19}$ 

Kalender

 $\Box$ 

Anruf entgegennehmen und mit #-Taste bestätigen

2. «Evtl. später» anklicken

Die Kontoeinrichtung ist erfolgreich abgeschlossen!

Du befindest dich nun auf dem Posteingang deines Postfachs

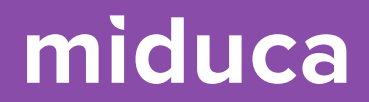

## <span id="page-38-0"></span>**Mögliche zusätzliche Systemmeldungen**

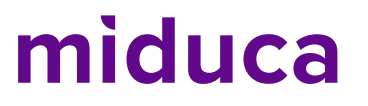

#### <span id="page-39-0"></span>**Mögliche zusätzliche Systemmeldungen**

Falls du während der Einrichtung nach technischen Einstellungen gefragt wirst, können dir diese Hinweise helfen.

#### Typ des Mail-Kontos

Auf gewissen Geräten kann es vorkommen, dass nach dem «Typ des Mail-Servers» gefragt wird. In diesem Fall kann das *«Microsoft 365» Konto* ausgewählt werden.

#### Offline-Einstellungen

Auf gewissen Geräten kann es vorkommen, dass nach dem «Exchange-Cache-Modus» gefragt wird. In diesem Fall kann *E-Mail herunterladen aus den letzten: «1 Jahr»* ausgewählt werden.

#### Posteingang mit Relevanz

Auf einigen Geräten wird die Einstellung «Posteingang mit Relevanz» als Standardeinstellung aktiviert. Diese Einstellung kann dazu führen, dass du gewisse Mails nicht sehen kannst. Wir empfehlen, diese Einstellung zu deaktivieren.

#### Outlook Geräte-Richtlinie

Diese Geräte-Richtlinien sind eine Migros Sicherheits-Vorgabe, welche angenommen werden muss, bevor der Zugriff auf ein geschäftliches Mail-Konto möglich wird. Die Richtlinien erfordern nach der Annahme gewisse Mindeststandards bezüglich Security, zum Beispiel dass das Mobil-Gerät mit einem Passwort, Fingerabdruck, IrisScan oder Face-ID geschützt wird.

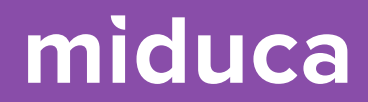

# **Ende**

41 25.04.2023 Miduca AG | Maileinrichtung Privatgeräte